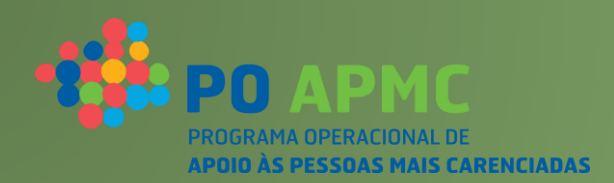

# **SI FEAC**

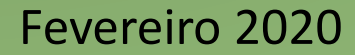

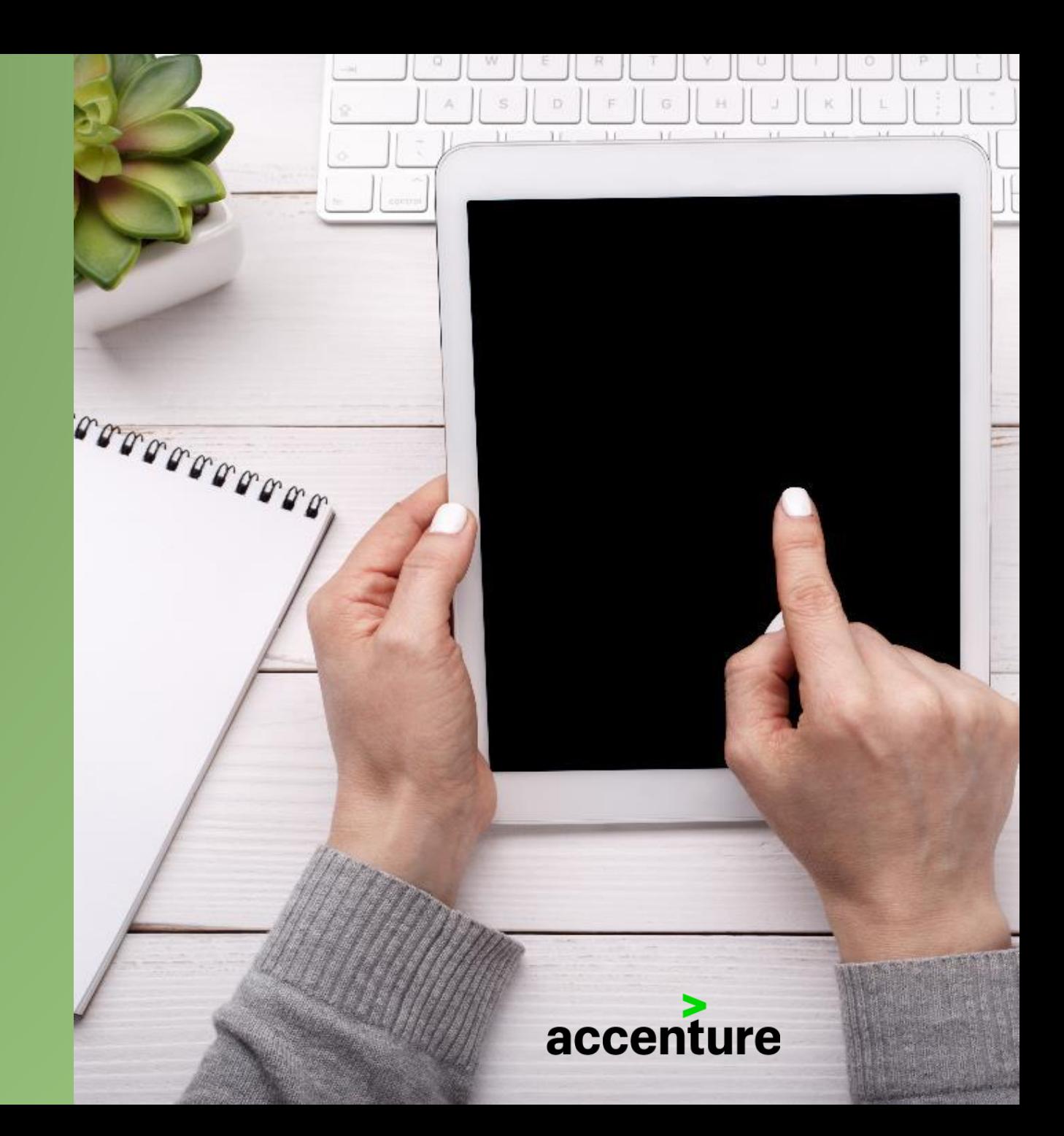

<span id="page-1-0"></span>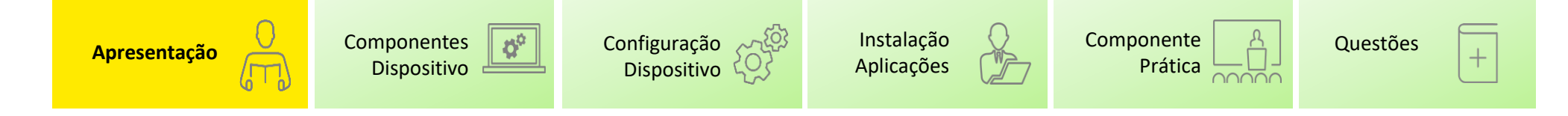

## **Objetivo**

"Esta formação tem como principal objetivo apoiar as entidades na configuração dos tablets de apoio ao negócio, bem como na utilização da plataforma para assinatura dos documentos no SI FEAC, melhorando assim o atual processo de carregamento da informação no sistema."

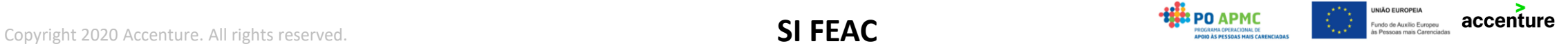

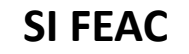

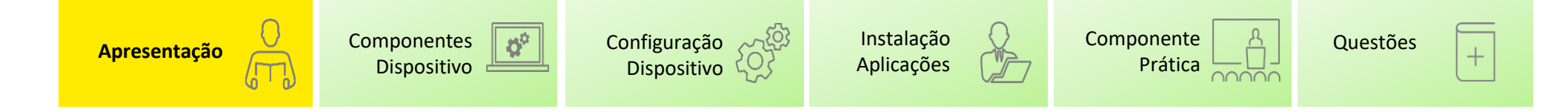

## **Agenda**

- $\checkmark$  Equipamento
- ✓ Configurações
- ✓ Instalação Software
- ✓ Planos de distribuição e emissão de Credenciais
- $\checkmark$  Download de Credenciais
- $\checkmark$  Assinatura de Credenciais
- $\checkmark$  Upload de Credenciais

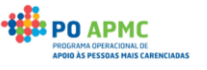

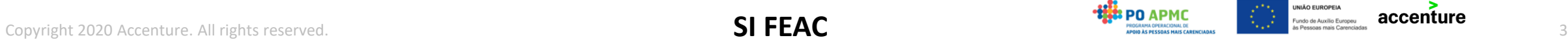

<span id="page-3-0"></span>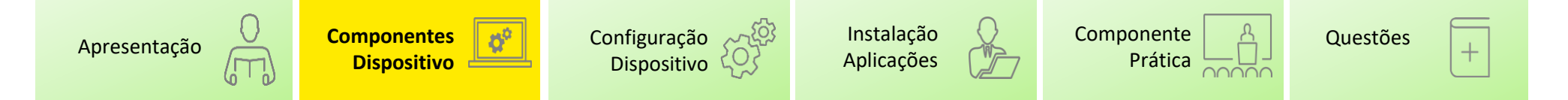

## **Componentes do dispositivo**

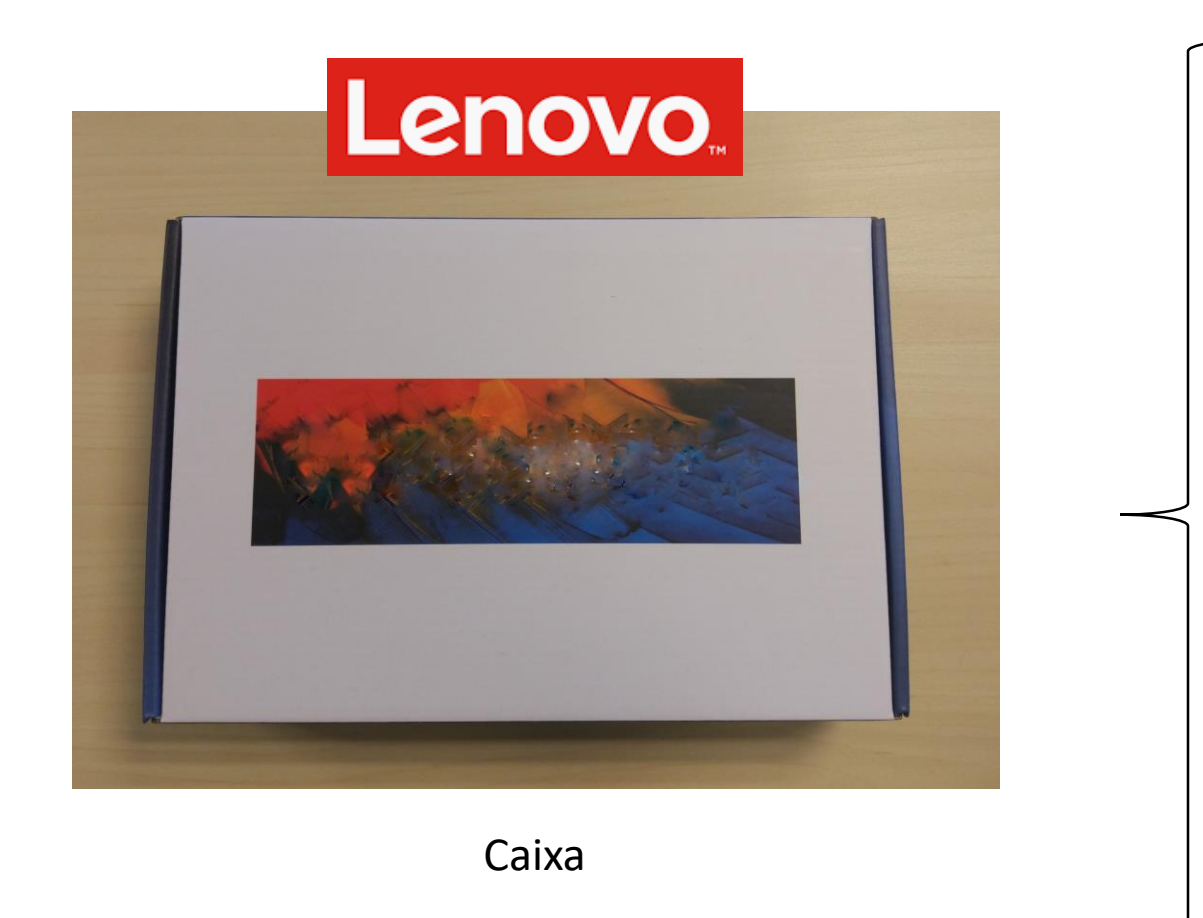

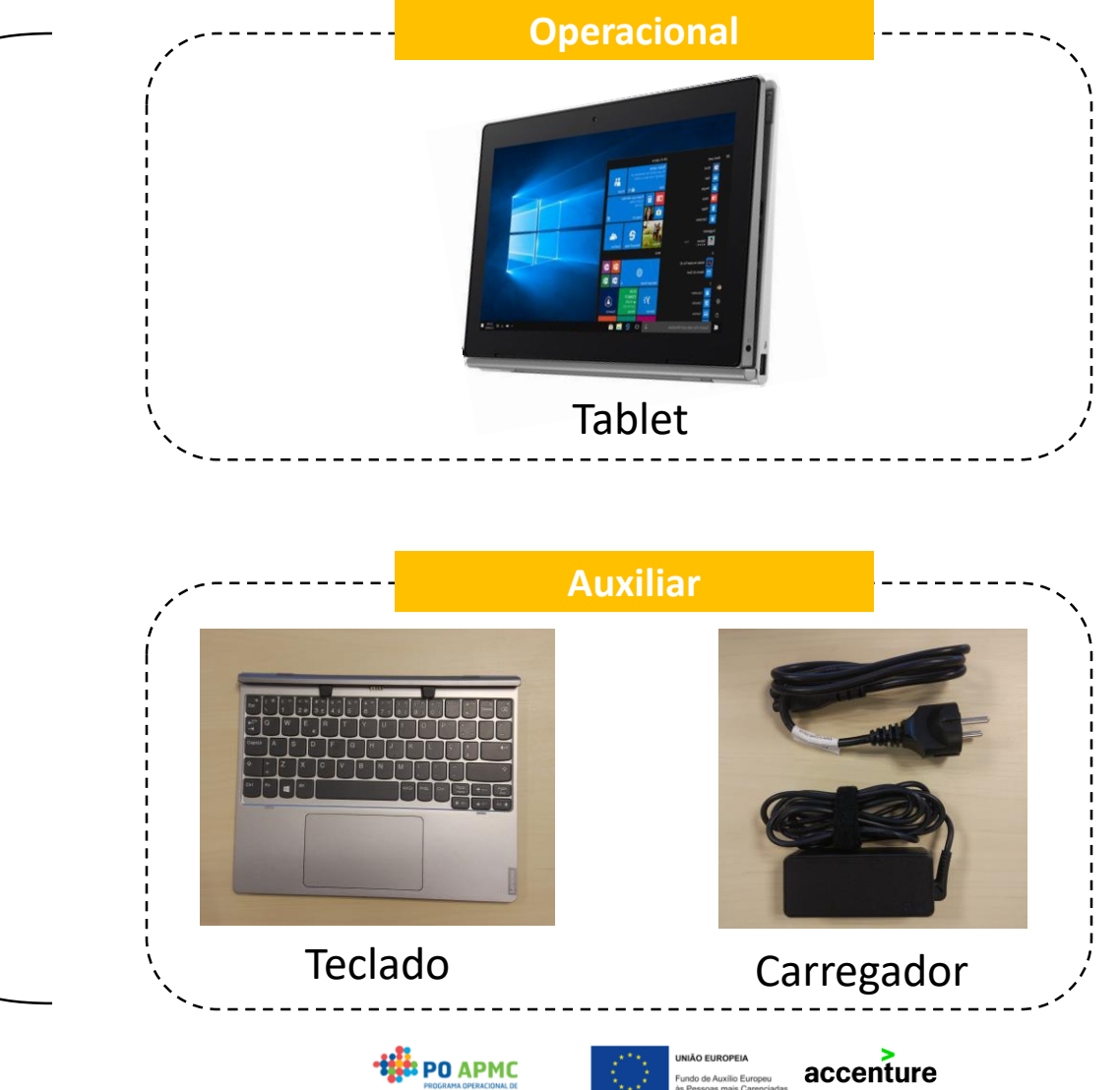

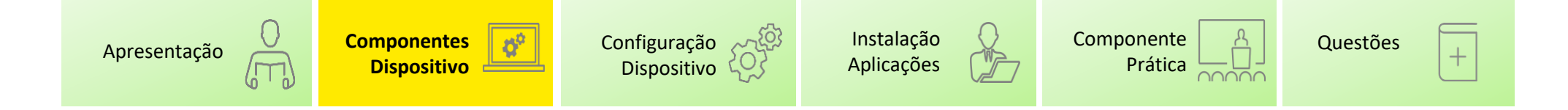

#### **Como carregar o dispositivo?**

Ligar o cabo ao transformador, ligando-o à corrente e ao ecrã do tablet na seguinte entrada:

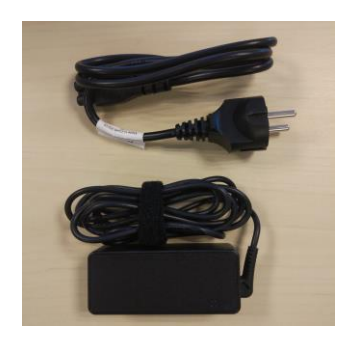

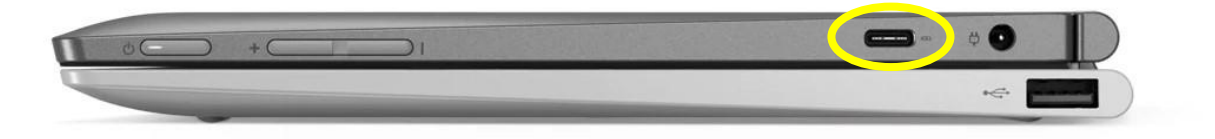

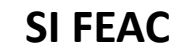

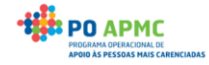

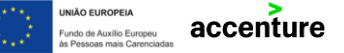

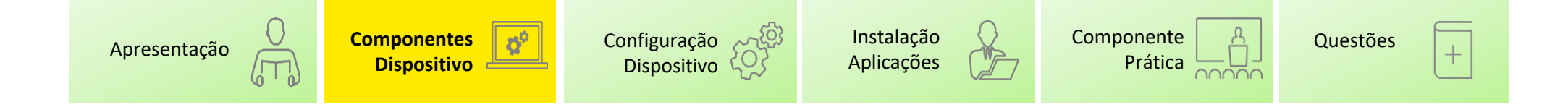

**Como conectar o ecrã e o teclado?**

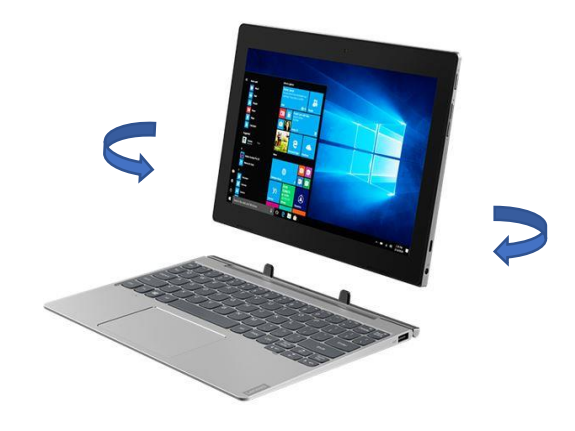

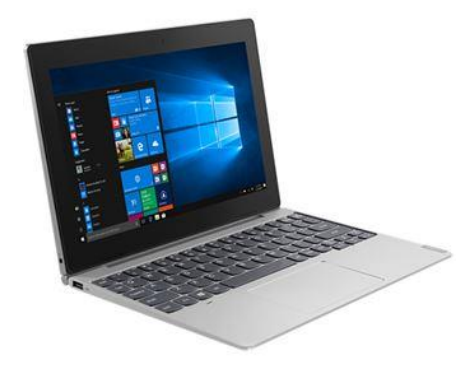

Opção 1 – Modo escrita Opção 2 – Modo assinatura documentos

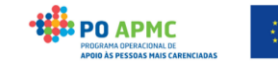

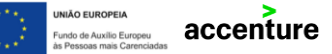

<span id="page-6-0"></span>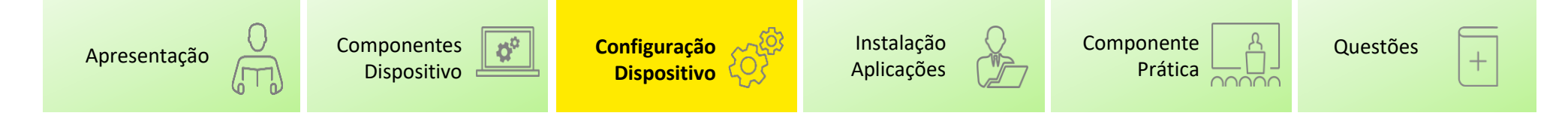

#### **Como configurar o dispositivo?**

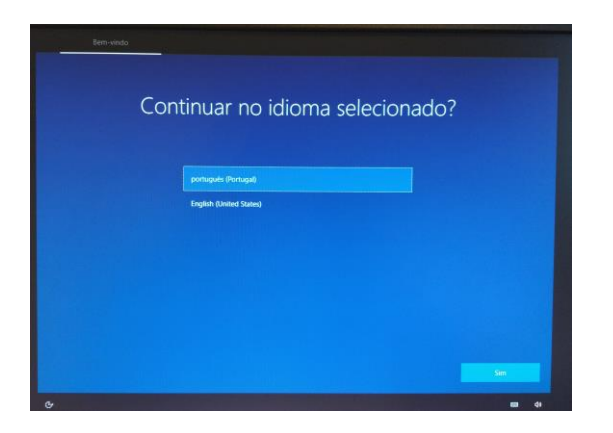

#### Passo 3 – Ligar à rede

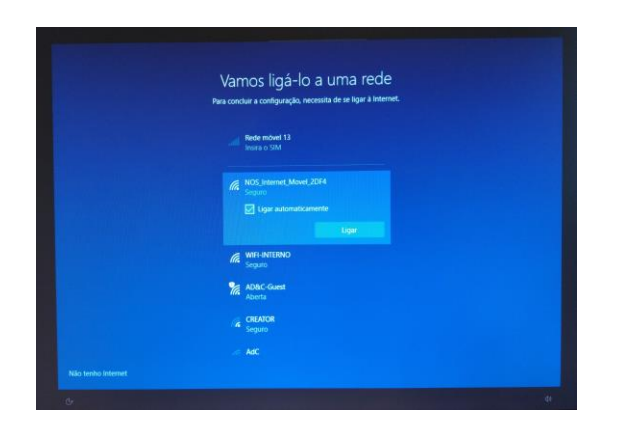

#### Passo 1 – Selecionar o Idioma e Região Passo 2 – Selecionar o Esquema do Teclado

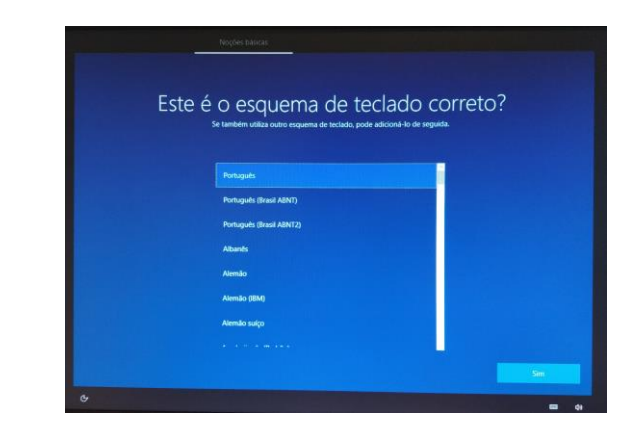

#### Passo 4 – Aceitar Contrato de Licença do Windows 10

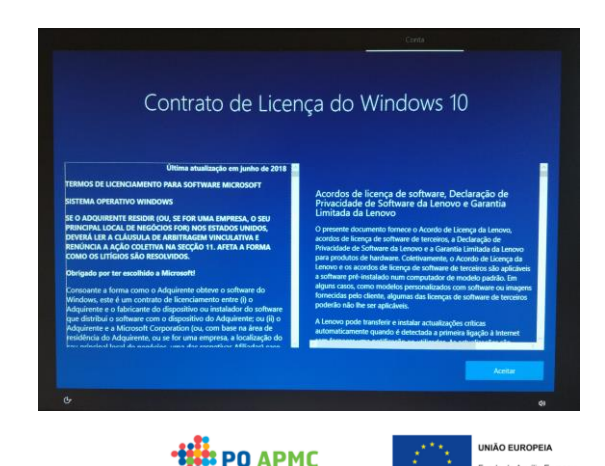

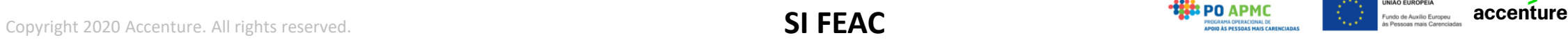

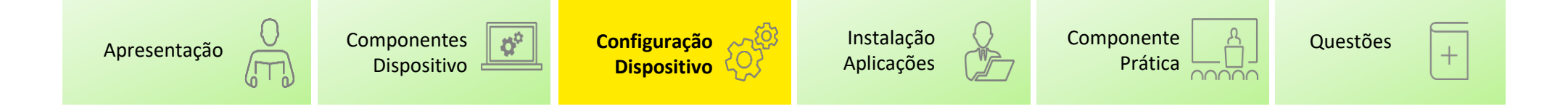

Passo 5 – Conta: Configurar utilização pessoal - Conta offline –Definir nome do utilizador, palavra passe e 3 perguntas de segurança

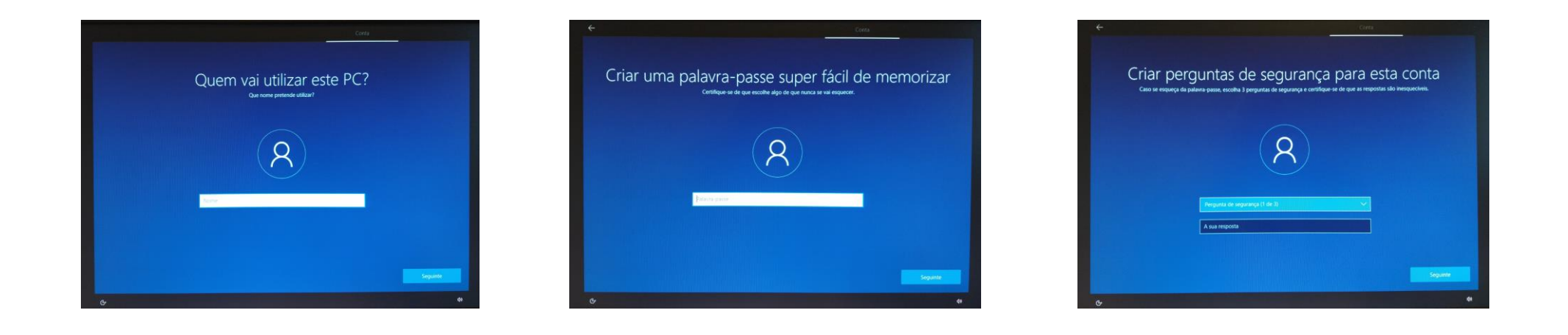

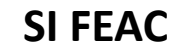

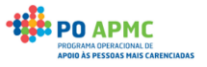

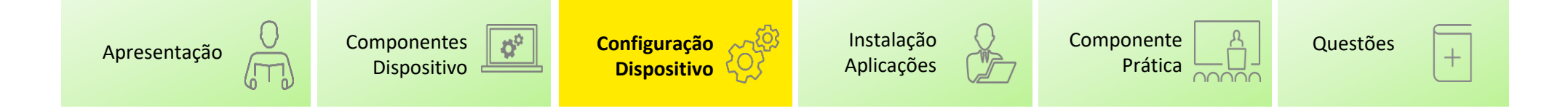

#### Passo 6 – Ativar reconhecimento de voz (se aplicável) Passo 7 – Localizar o meu dispositivo

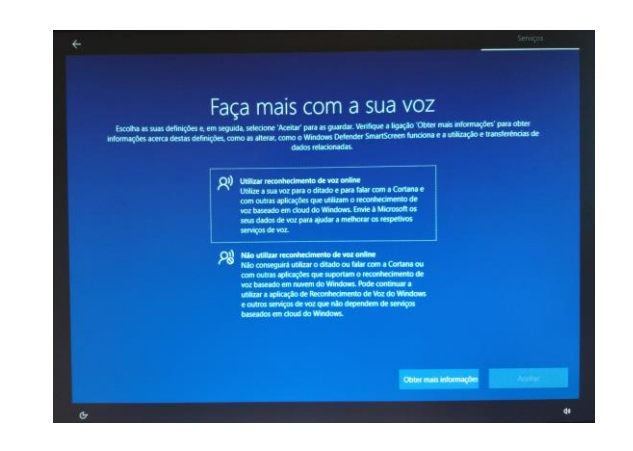

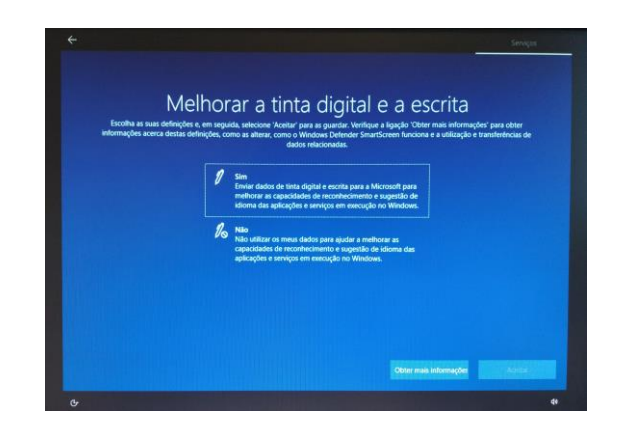

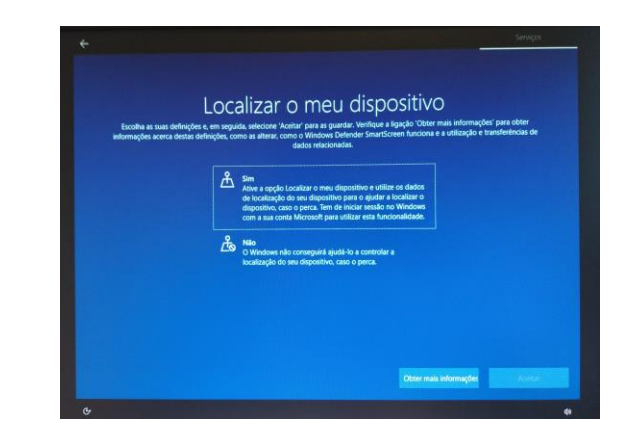

## Passo 8 – Outras configurações et a esta esta esta passo 9 – Proteger o seu dispositivo

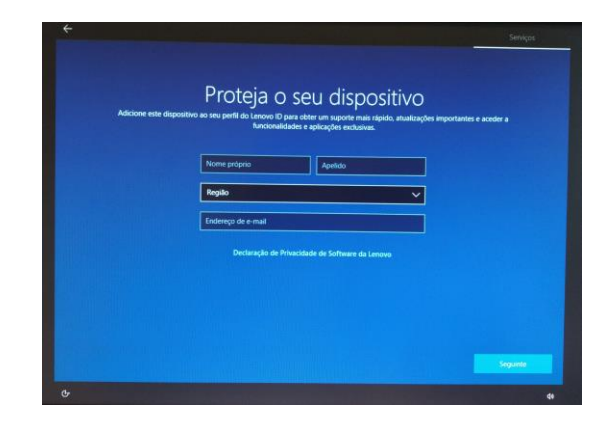

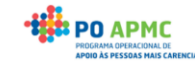

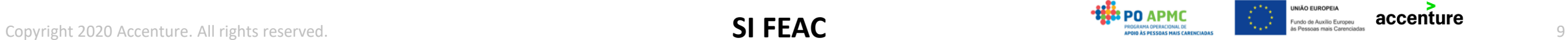

<span id="page-9-0"></span>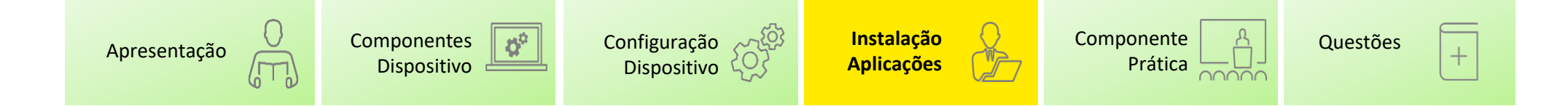

#### **Que aplicações deverão ser instaladas?**

- ❖ Tablet anteriormente instalado com SO nativo;
- ❖ Browser (p.e. Google Chrome) com acesso à internet para acesso ao SIFEAC;
- ❖ Adobe Acrobat Reader DC para a assinatura de documentos PDF:

<https://acrobat.adobe.com/pt/pt/acrobat/pdf-reader.html>

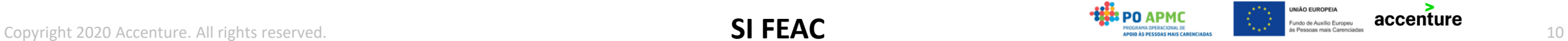

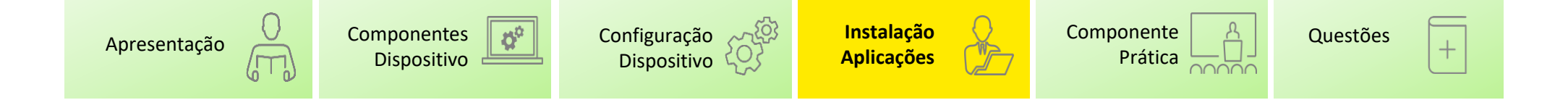

#### **Acrobat Reader** - Como instalar (1/3)

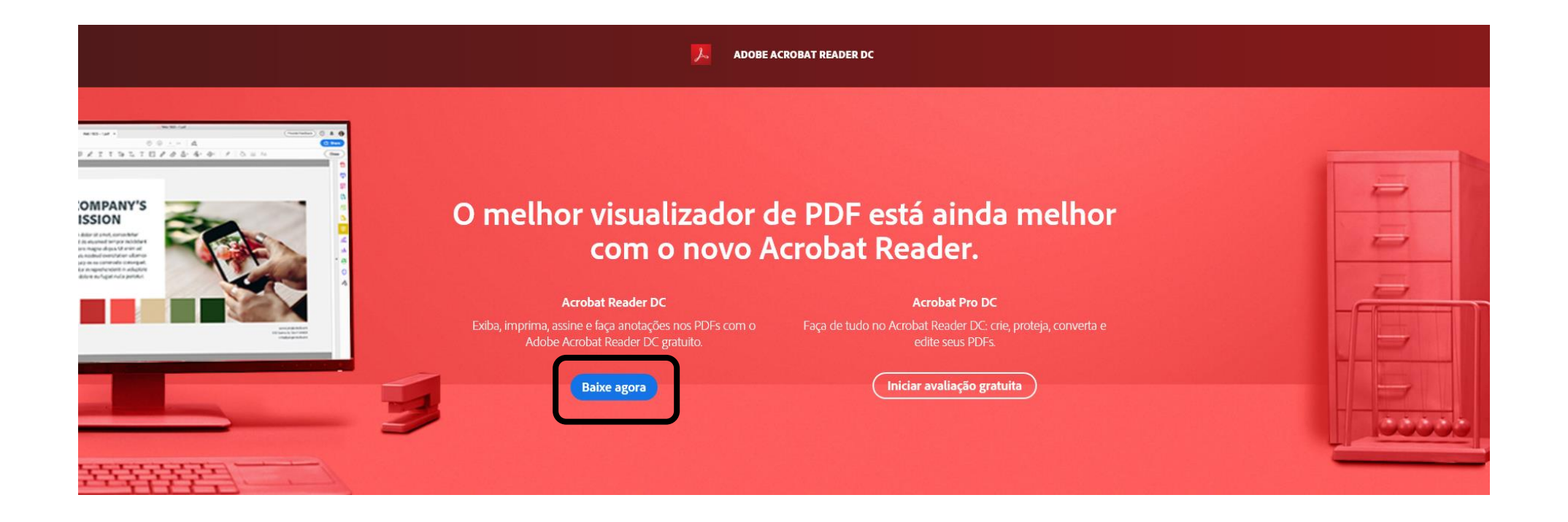

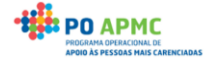

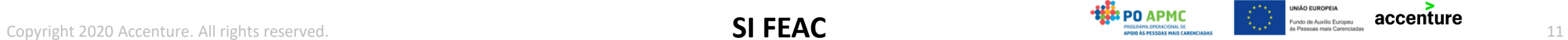

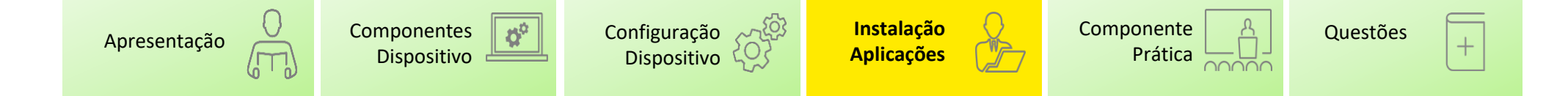

#### **Acrobat Reader** - Como instalar (2/3)

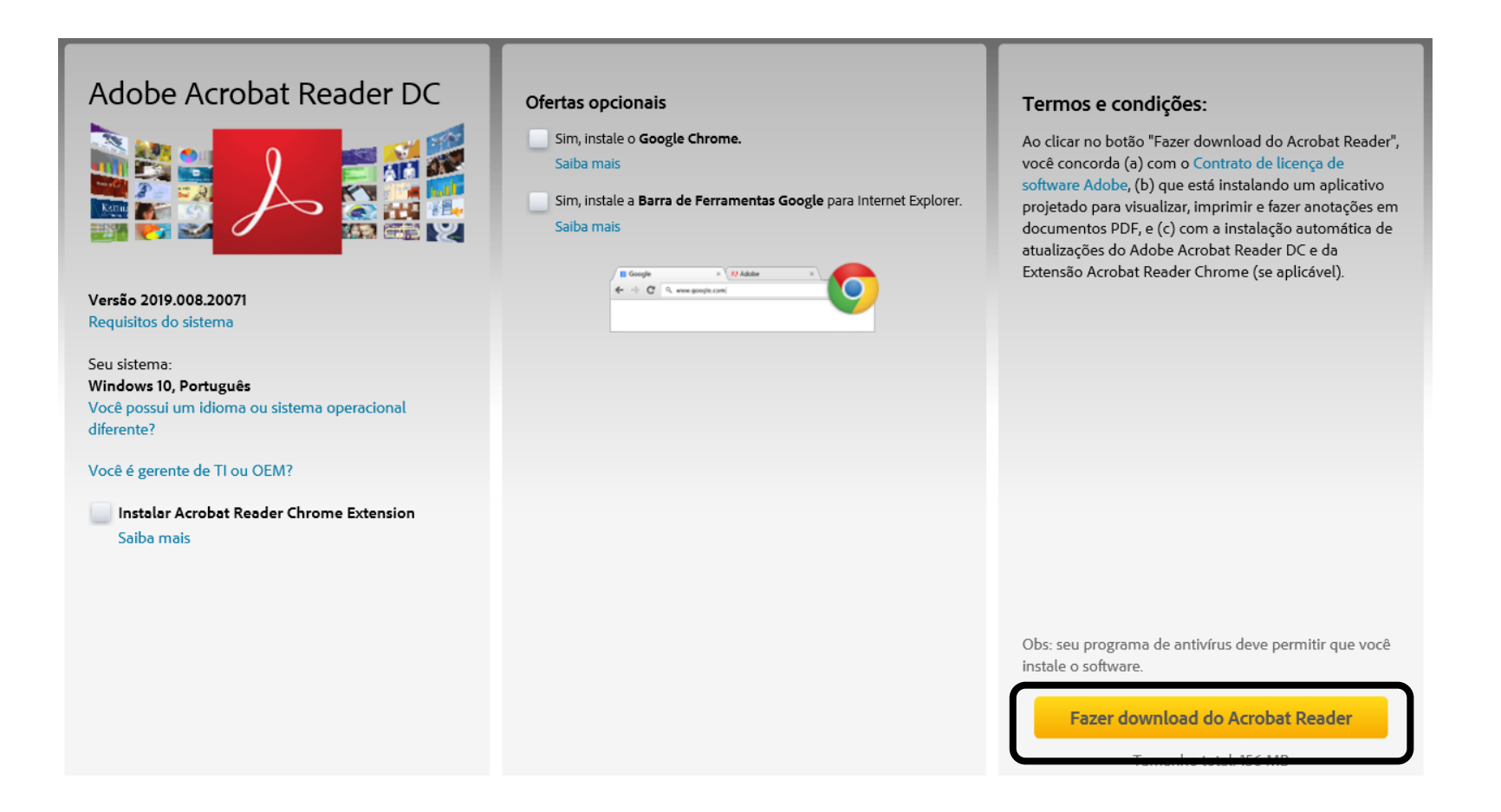

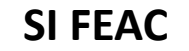

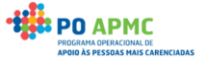

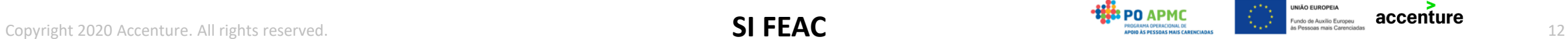

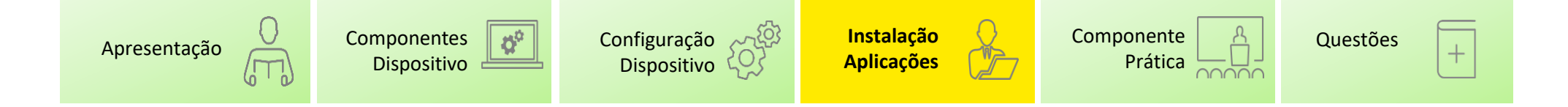

#### **Acrobat Reader** - Como instalar (3/3)

#### Passo 1 – Selecionar o ficheiro descarregado Passo 2 – Autorização da instalação

#### $\begin{array}{|c|c|c|c|}\hline \textbf{L} & \textbf{L} & \textbf{L} \end{array}$   $\begin{array}{|c|c|c|c|}\hline \textbf{L} & \textbf{L} & \textbf{L} \end{array}$  Transferências  $\hfill \square$   $\hfill \times$ Controlo de Conta de Utilizador Partilhar **Mer** Pretende permitir que esta aplicação faça Feta DC > Transferência  $\vee$   $\circ$  Pro Data de modificação alterações ao seu dispositivo?  $\vee$  Hoje (1) Ambiente de tral » **Example the beater**  $\mathbb{R}$  **C**  $\mathbb{R}$  readerdc\_br\_ra\_crd\_install 04/02/2020 10:53 Aplicação imagens Documentos Adobe Acrobat Reader DC Installer Música **Wideos** OneDrive Este PC Editor verificado: Adobe Inc.  $\sim$  = ESD-USB (D:) Origem do ficheiro: Disco rígido deste computador Assinatura tablet i Rede Mostrar mais detalhes  $\sum$  Sim Não  $\frac{1}{\left\vert \frac{1}{2}\right\vert }$ Passo 3 – Instalação Contractor <mark>ul</mark> adoba Assissi Faurie DC<br>Arquivo - Editar - Visualizar - Janela - Aju Adobe Acrobat Reader DC Instalador  $\times$  $\frac{1}{2}$ **Reserves** igtekerpie obe Acrobat Reader DC: Baixando Adobe Acrobat Reader DC: Instalação concluída **E** =  $\begin{array}{lll} \textit{annimes} & \textit{...} \end{array}$ Iniciar o Adobe Acrobat Reader DO **Burden Clevel** .<br>Solane uma com Bem-vindo ao Acrobat Reader DC unitribuoti .<br>Para visualização<br>Para recente Leia, assine, cor PDFs gratuitament introductio **Concluir** NIÃO EUROPEIA Copyright 2020 Accenture. All rights reserved. **SI FEAC Simple and the computation of the computation of the computation of the computation of the computation of the computation of the computation of the computation of t**

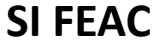

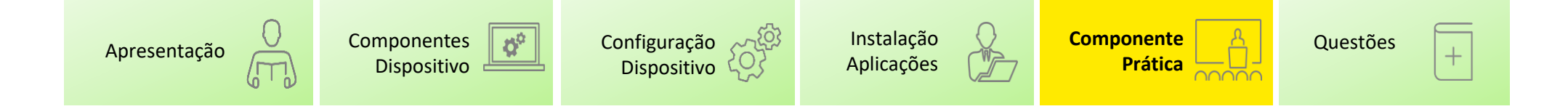

#### **Componente Prática**

Como complemento à utilização dos tablets foram desenvolvidas um conjunto de funcionalidades que permitem simplificar a utilização do SI FEAC a grande escala, nomeadamente:

- ❖ Download de um conjunto credenciais
- ❖ Upload de um conjunto credenciais
- ❖ Planos de Distribuição e Emissão de um conjunto credenciais

As validações existentes nos ecrãs também são verificadas nas novas funcionalidades.

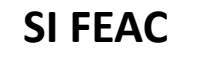

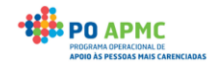

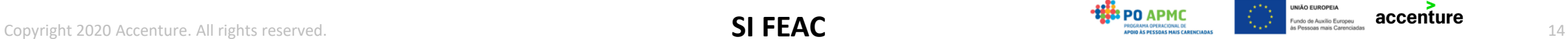

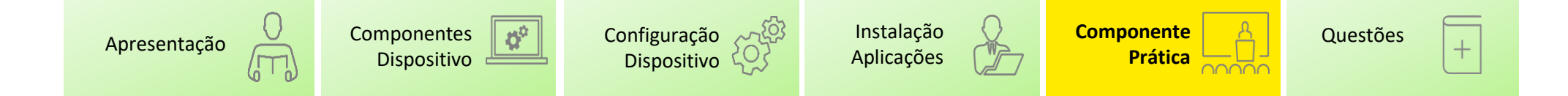

#### **Componente Prática** – Download de Credenciais A (1/3)

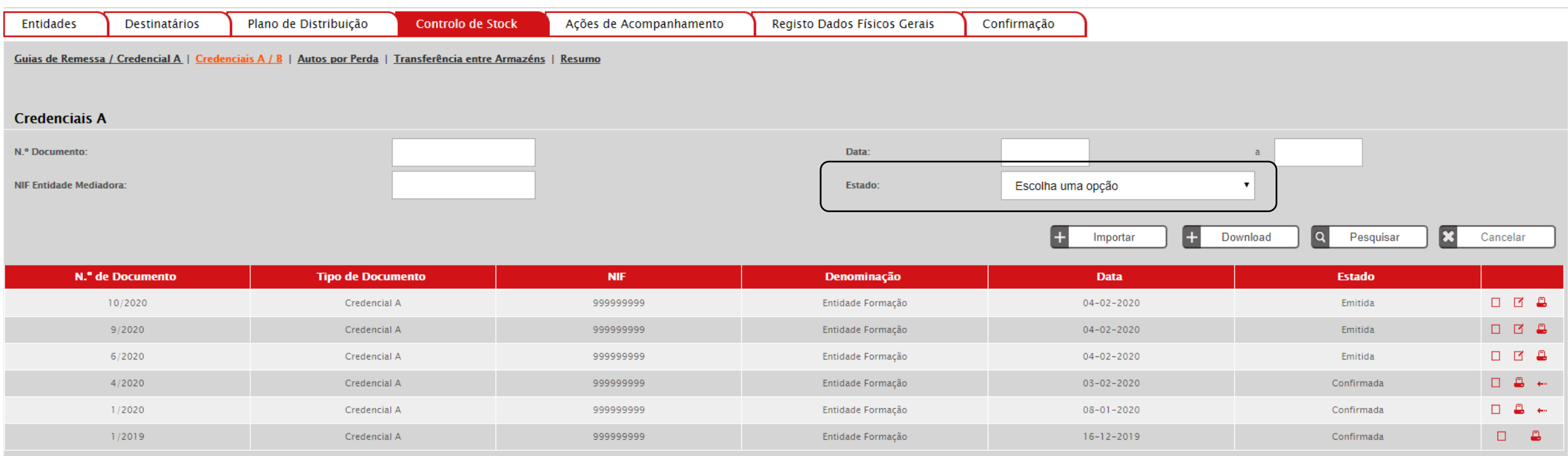

CONFIRMADA ELIMINADA CONFIRMADA PELA ENTIDADE MEDIADORA CONFIRMADA PELA ENTIDADE COORDENADORA EMITIDA

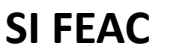

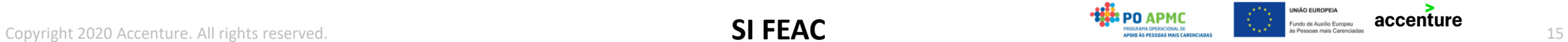

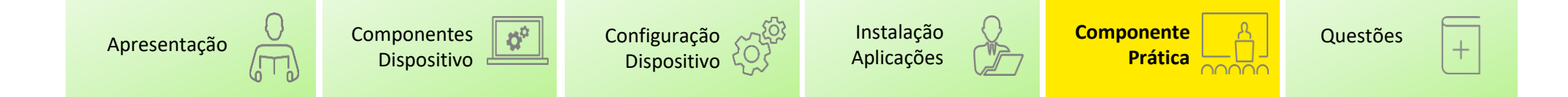

#### **Componente Prática** – Download de Credenciais A (2/3)

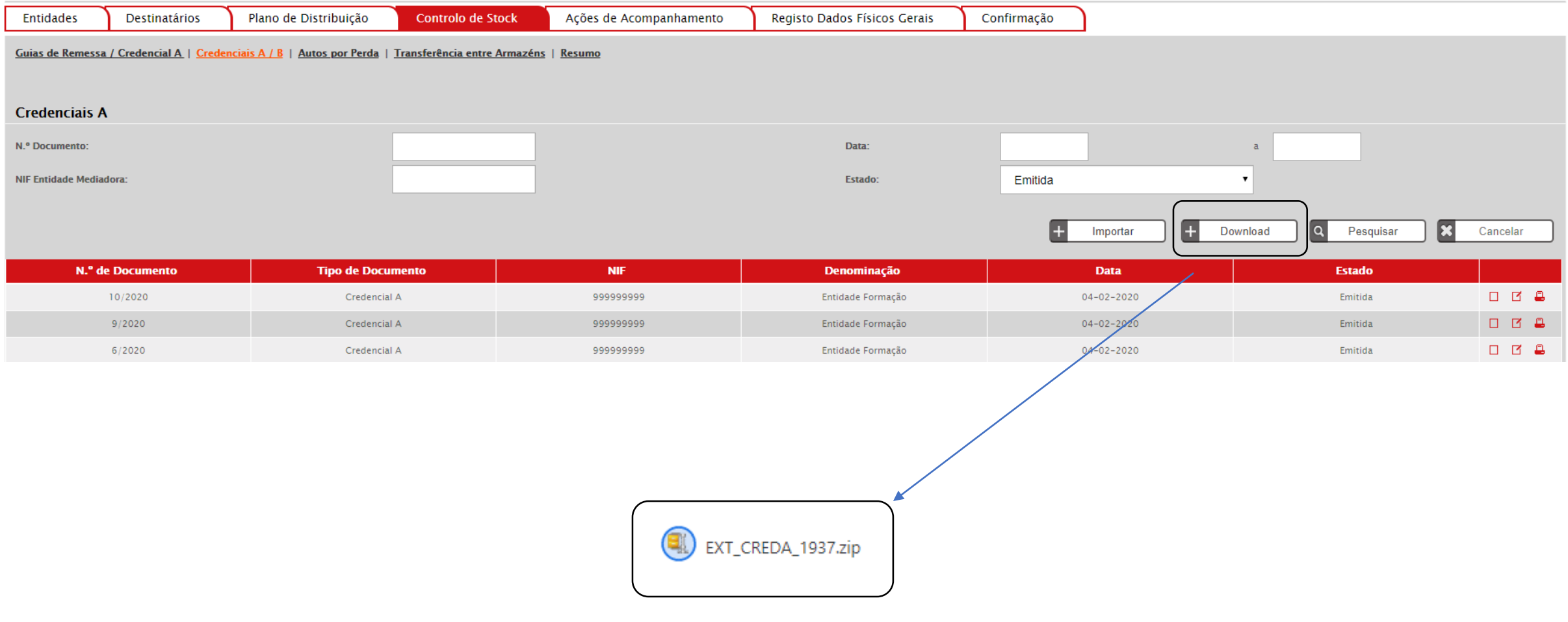

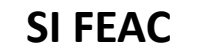

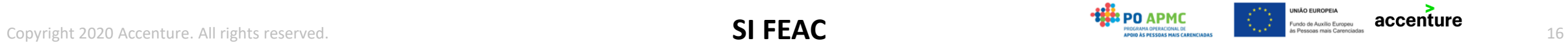

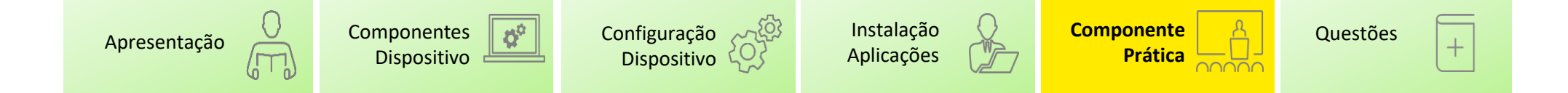

#### **Componente Prática** – Download de Credenciais A (3/3)

## EXT\_CREDA\_1937.zip

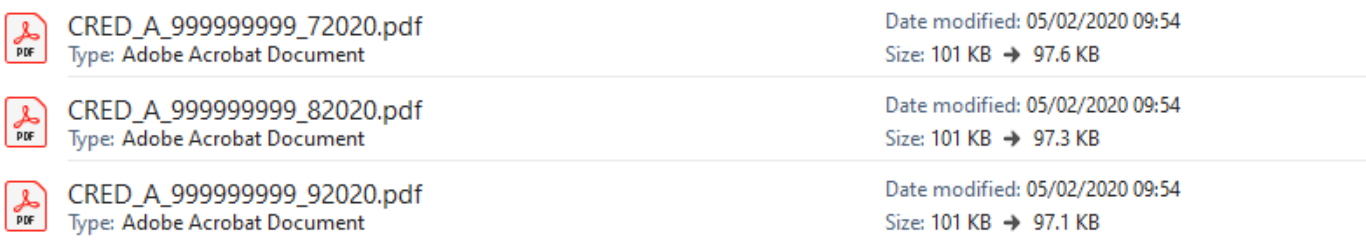

As credenciais são geradas com um nome único. Este nome não pode ser alterado.

## CRED\_A\_[NIF]\_[NUMEROANO]

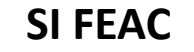

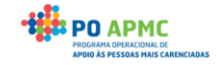

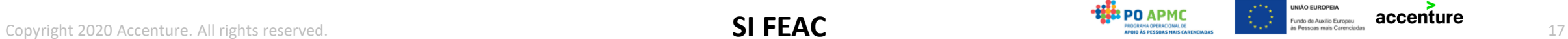

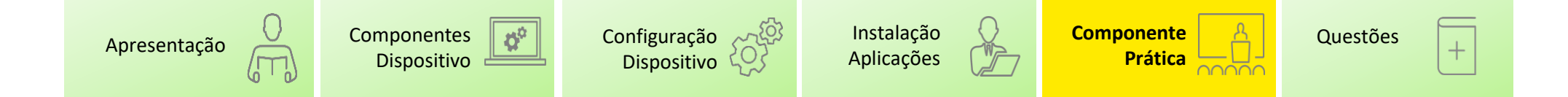

#### **Componente Prática** – Assinatura de Credenciais A (1/4)

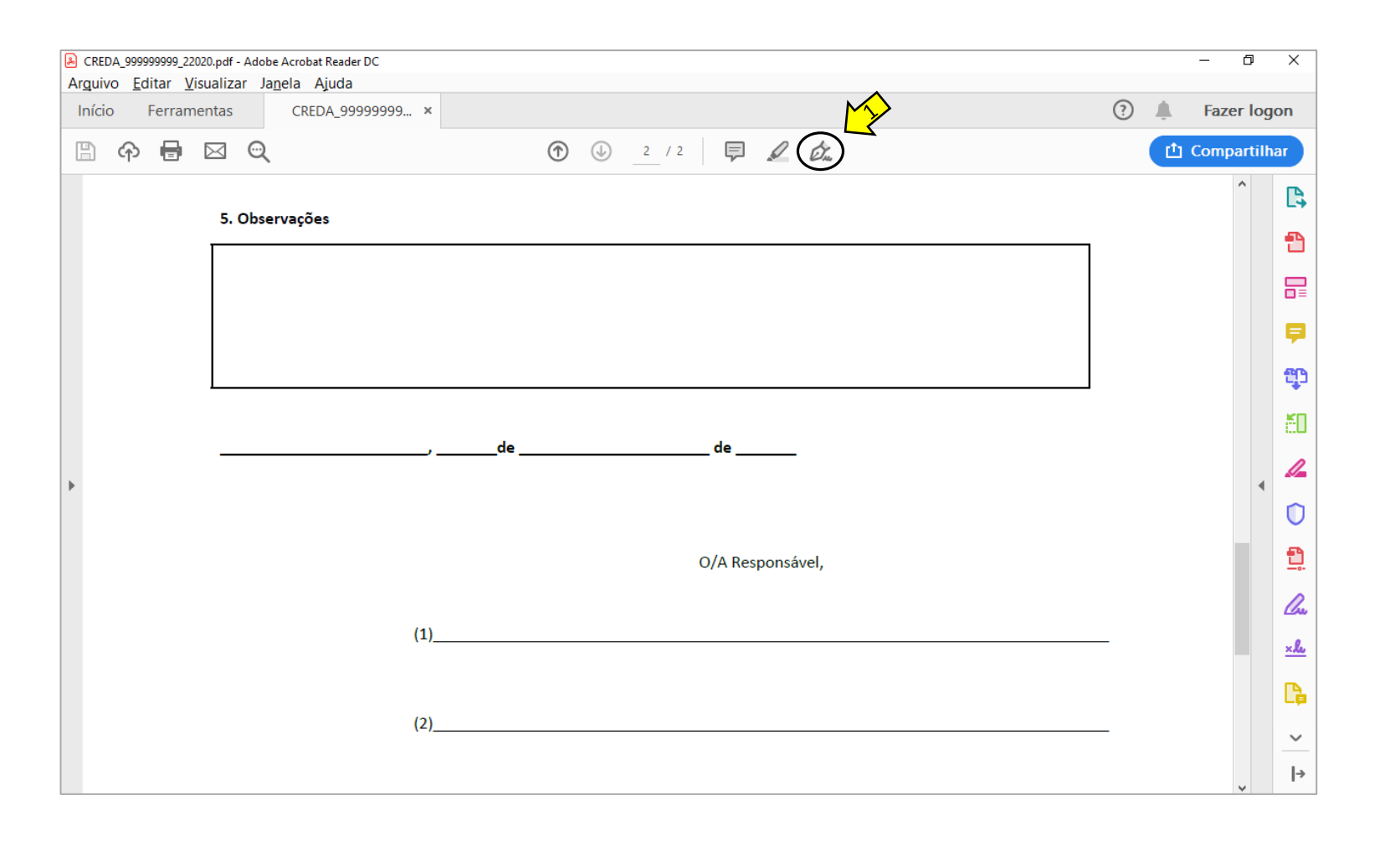

1. Selecionar a opção de assinatura de documentos

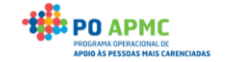

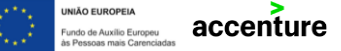

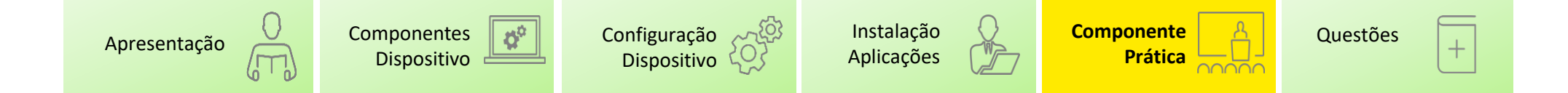

#### **Componente Prática** – Assinatura de Credenciais A (2/4)

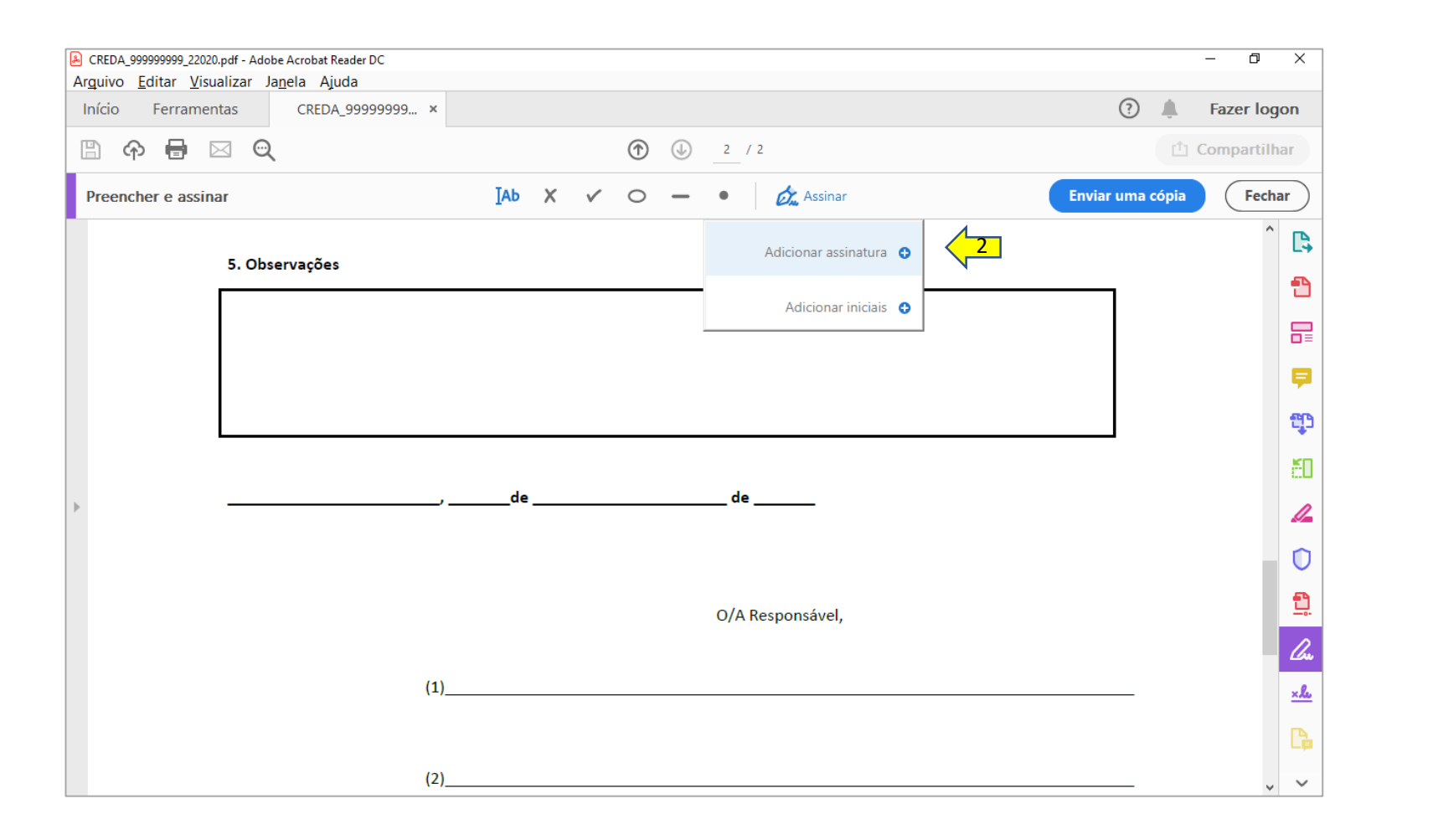

2. Adicionar uma nova assinatura

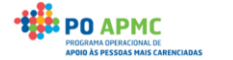

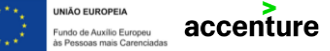

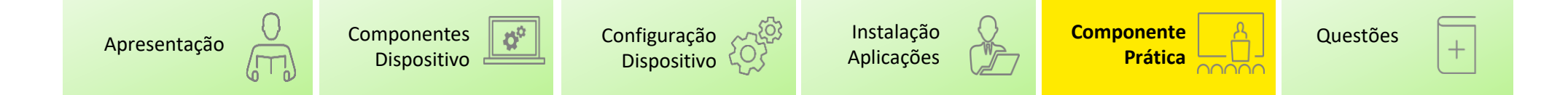

#### **Componente Prática** – Assinatura de Credenciais A (3/4)

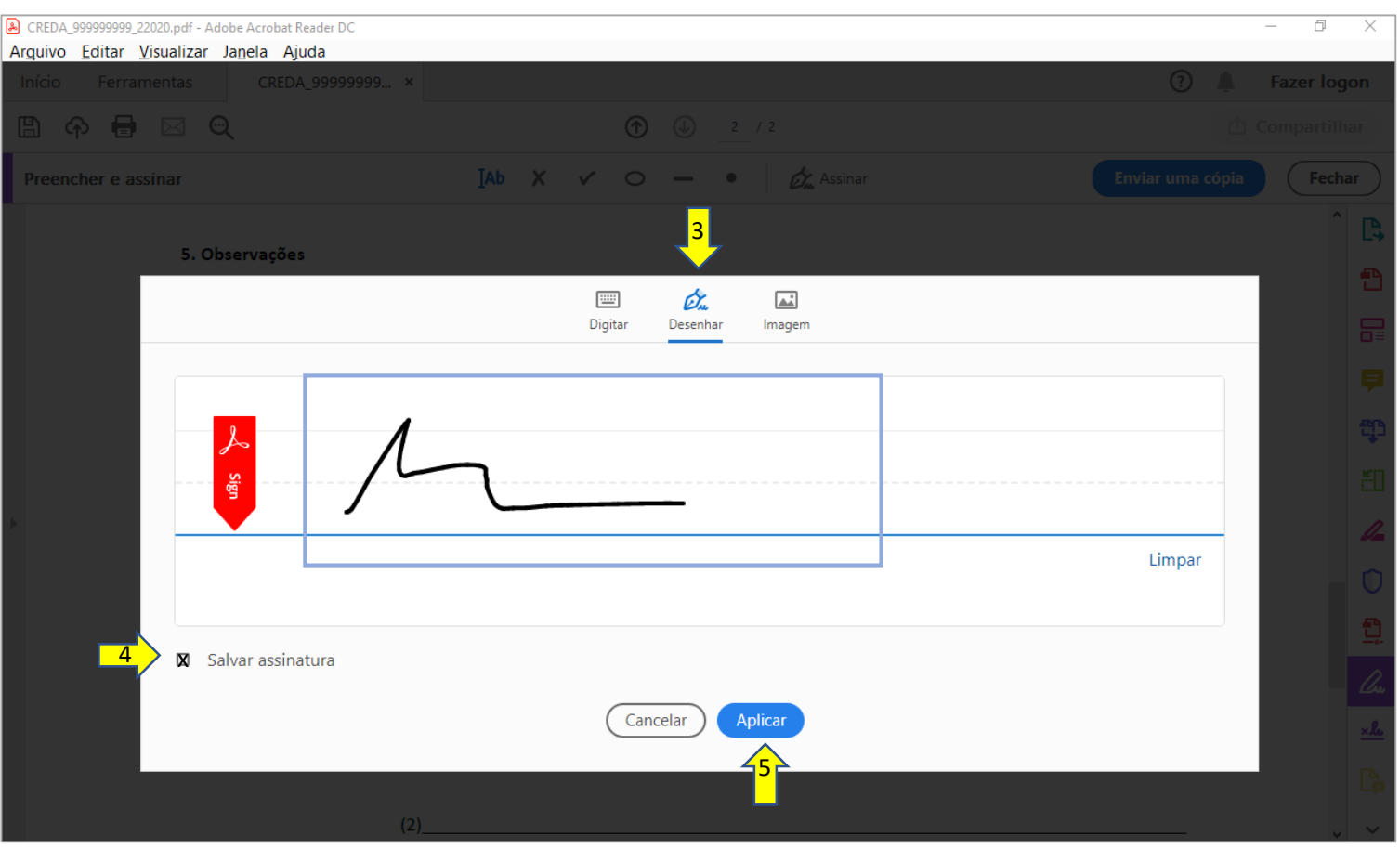

3. Selecionar a opção "Desenhar" 4. Retirar a opção "Salvar assinatura" 5. Assinar e Selecionar a opção "Aplicar"

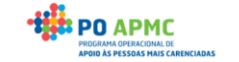

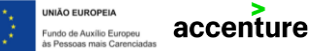

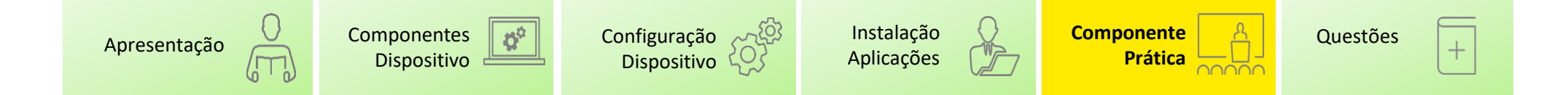

#### **Componente Prática** – Assinatura de Credenciais A (4/4)

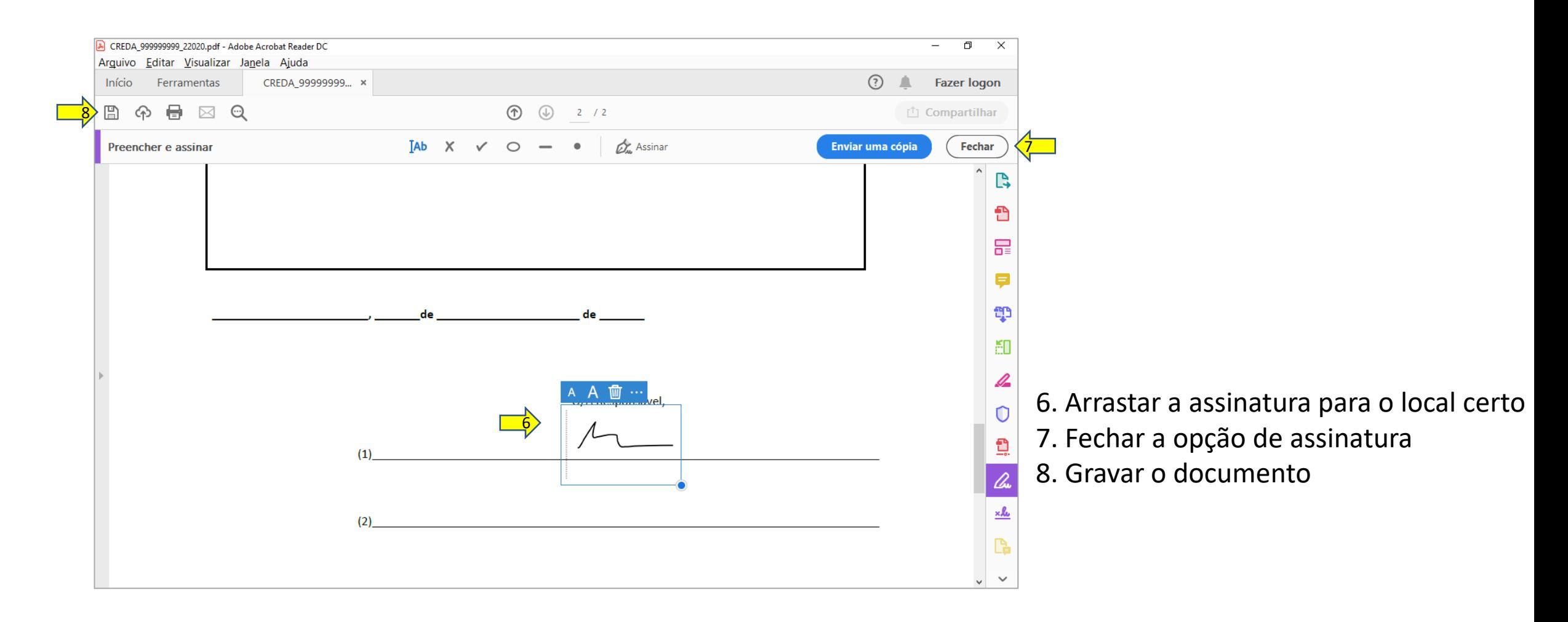

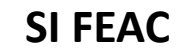

**BPO APMC** 

accenture

undo de Auxílio Europeu

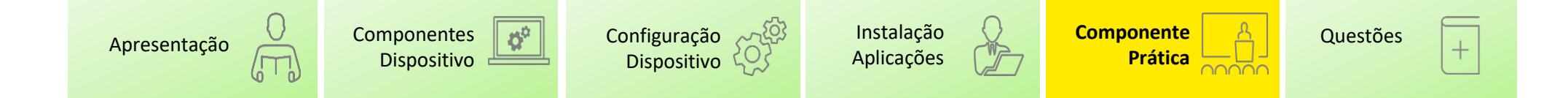

#### **Componente Prática** – Upload de Credenciais A (1/3)

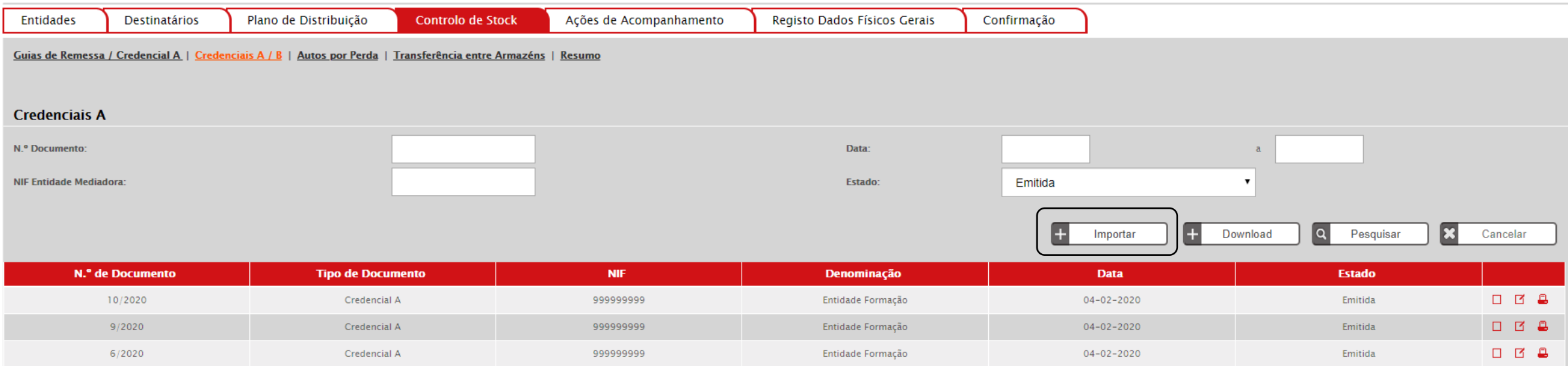

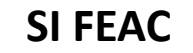

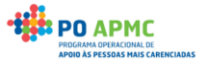

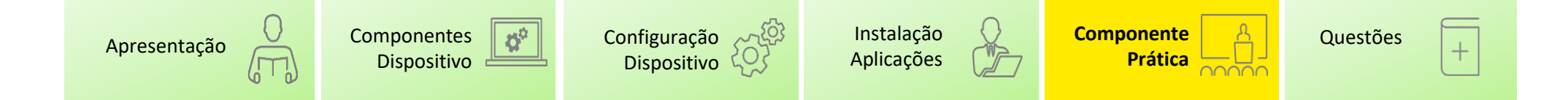

### **Componente Prática** – Upload de Credenciais A (2/3)

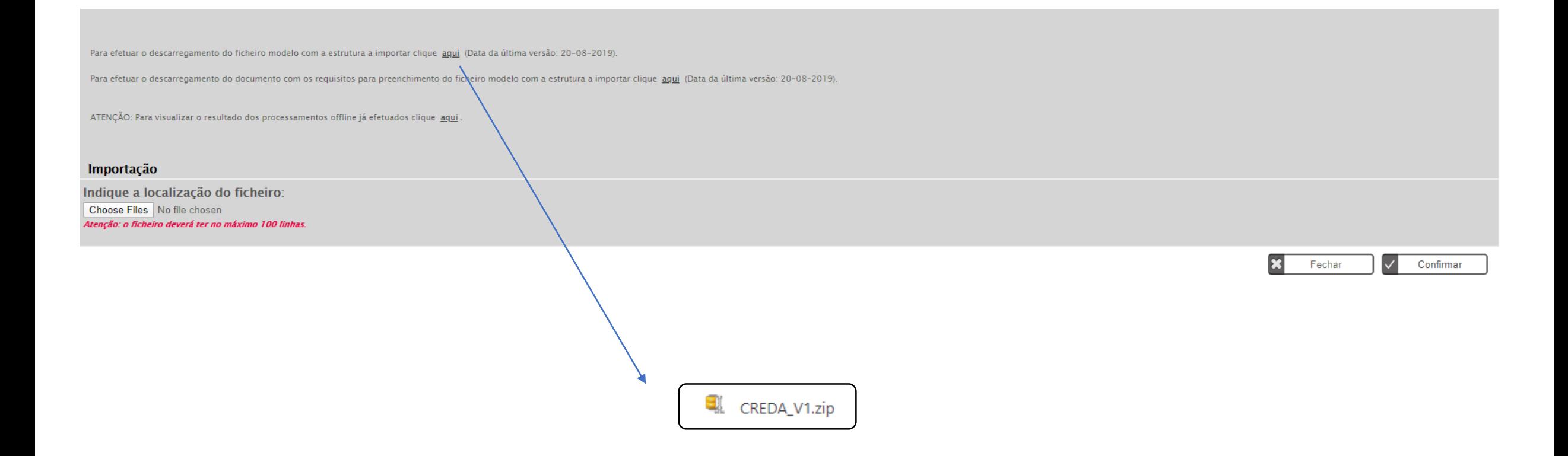

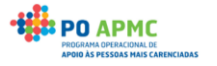

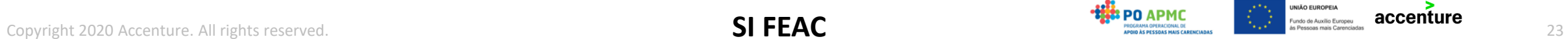

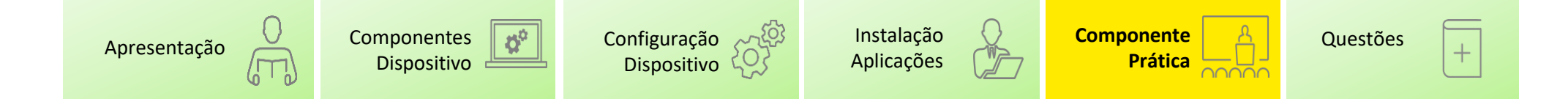

### **Componente Prática** – Upload de Credenciais A (3/3)

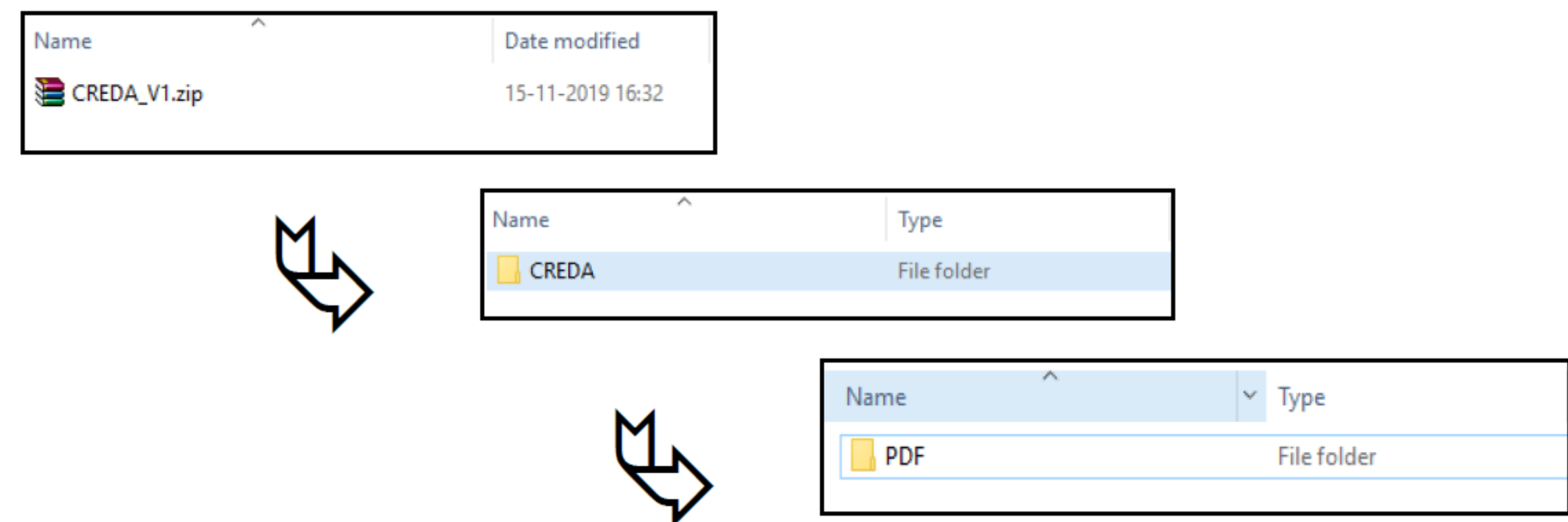

- Colocar as credenciais A na pasta **PDF**, com o nome e formato correto, tal como descrito e **comprimir** a pasta **CREDA**.
- Apenas é possível importar no máximo 100 credenciais de cada vez.

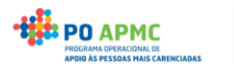

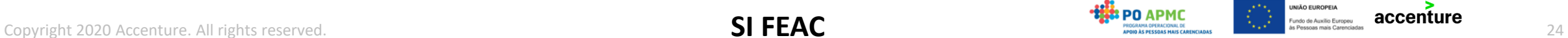

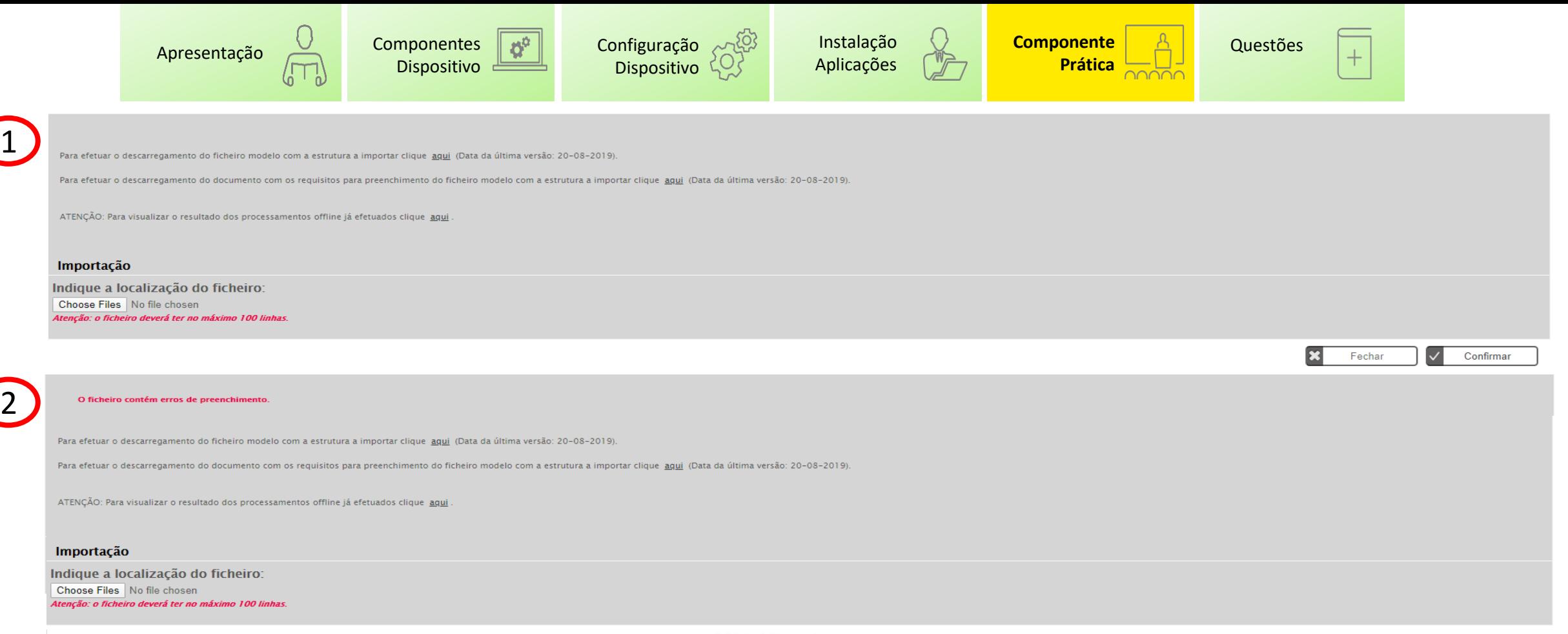

43

O ficheiro foi importado com sucesso.

**SI FEAC**

Para efetuar o descarregamento do com os dados das credencias B a serem registadas clíque agui (Data da última versão: 20-08-2019).

Para efetuar o descarregamento do documento com os requisitos para preenchimento do com os dados das credencias B a serem registadas clique agui (Data da última versão: 10-01-2020).

ATENÇÃO: Para visualizar o resultado dos processamentos offline já efetuados clique aqui

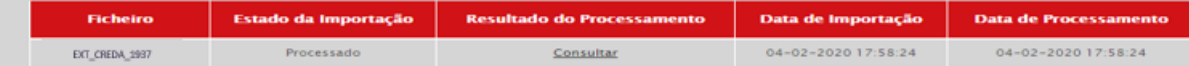

#### Importação

Indique a localização do ficheiro: Choose Files | No file chosen **Atenção: o ficheiro deverá ter no máximo 100 linhas.** 

Copyright 2020 Accenture. All rights reserved.

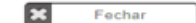

Confirmar

 $\checkmark$ 

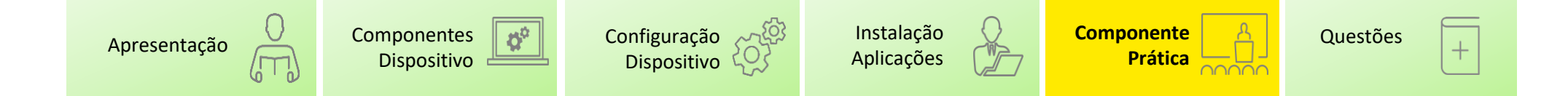

#### **Componente Prática** – Download de Credenciais B (1/3)

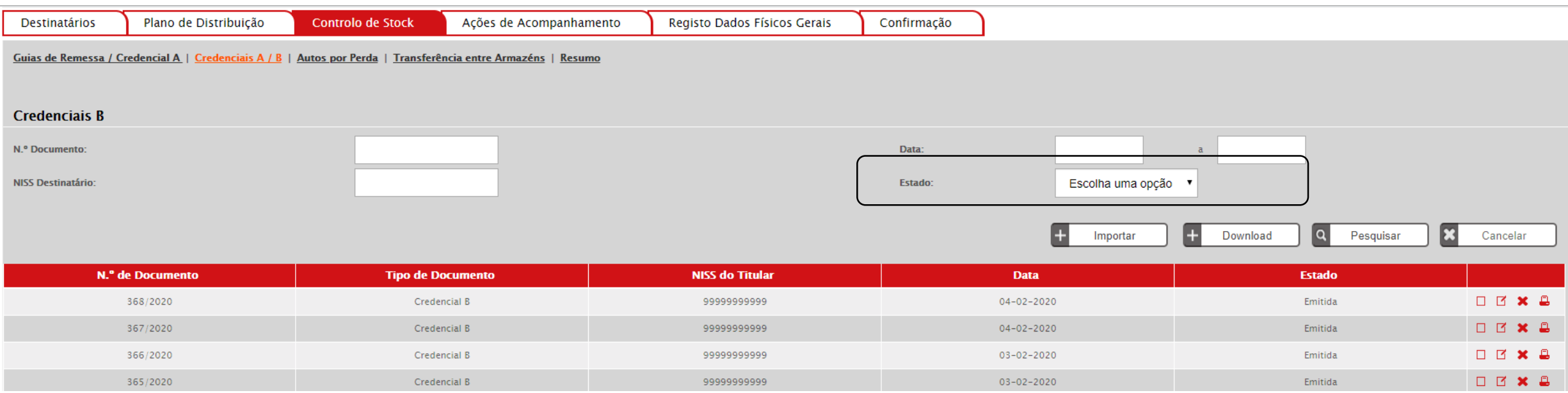

#### **CONFIRMADA** ELIMINADA EMITIDA

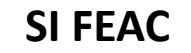

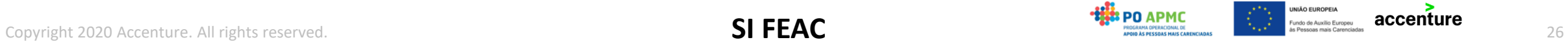

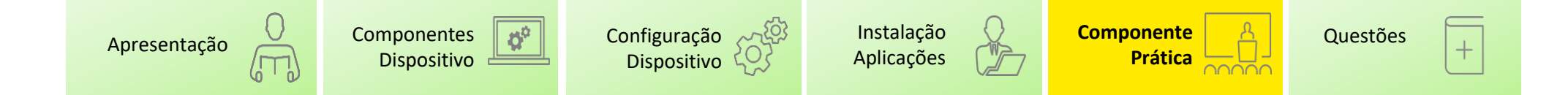

#### **Componente Prática** – Download de Credenciais B (2/3)

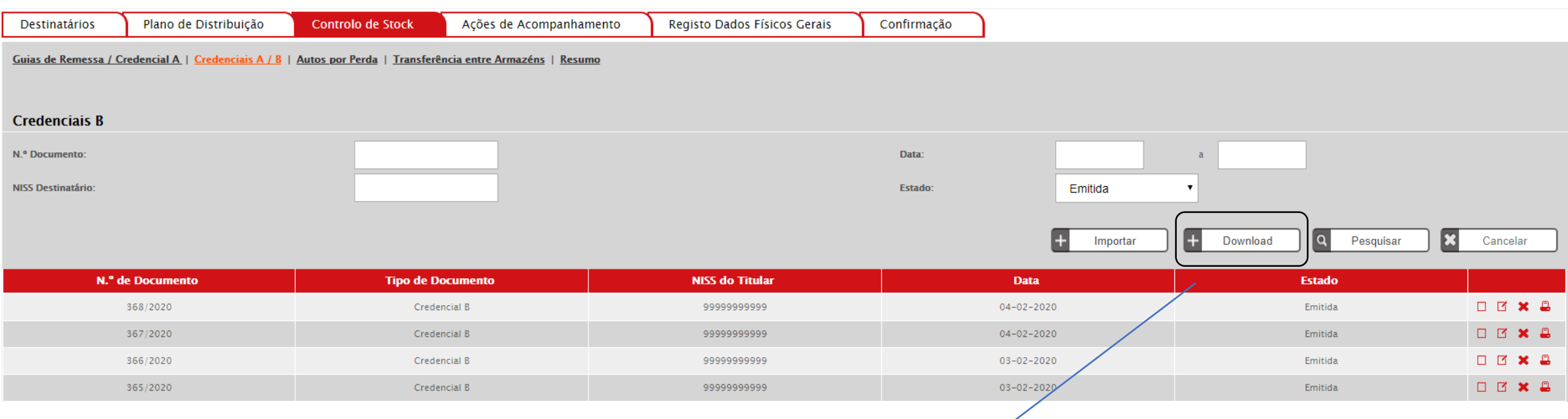

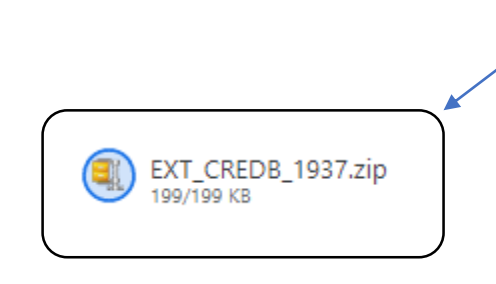

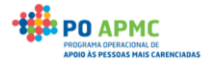

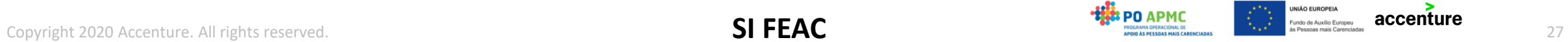

<span id="page-27-0"></span>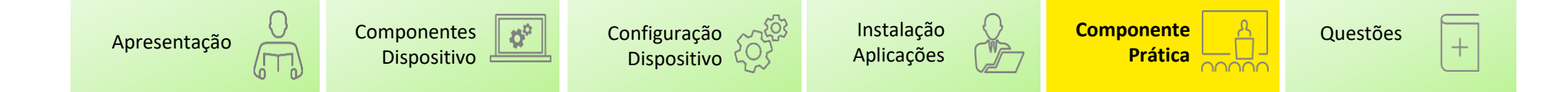

#### **Componente Prática** – Download de Credenciais B (3/3)

#### EXT\_CREDB\_1937.zip

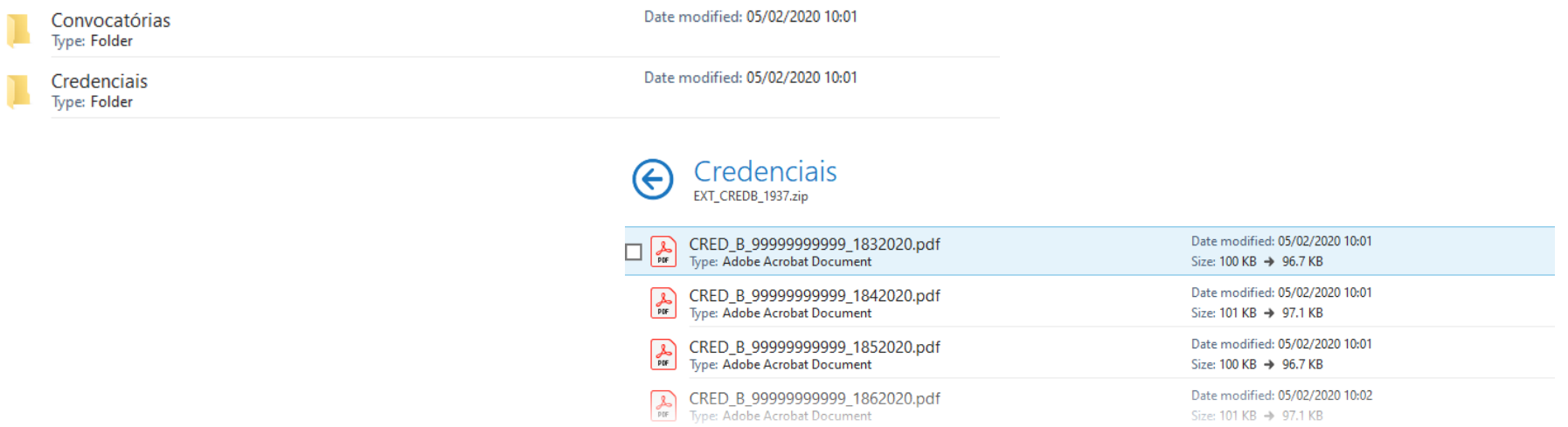

As credenciais são geradas com um nome único. Este nome não pode ser alterado.

## CRED\_B\_[NISS]\_[NUMEROANO]

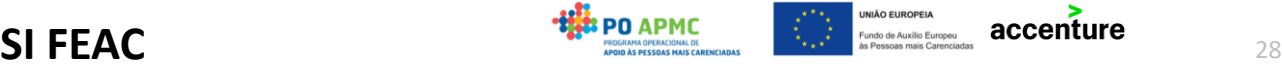

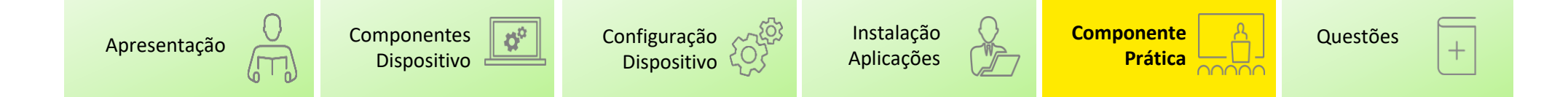

#### **Componente Prática** – Assinatura de Credenciais B (1/4)

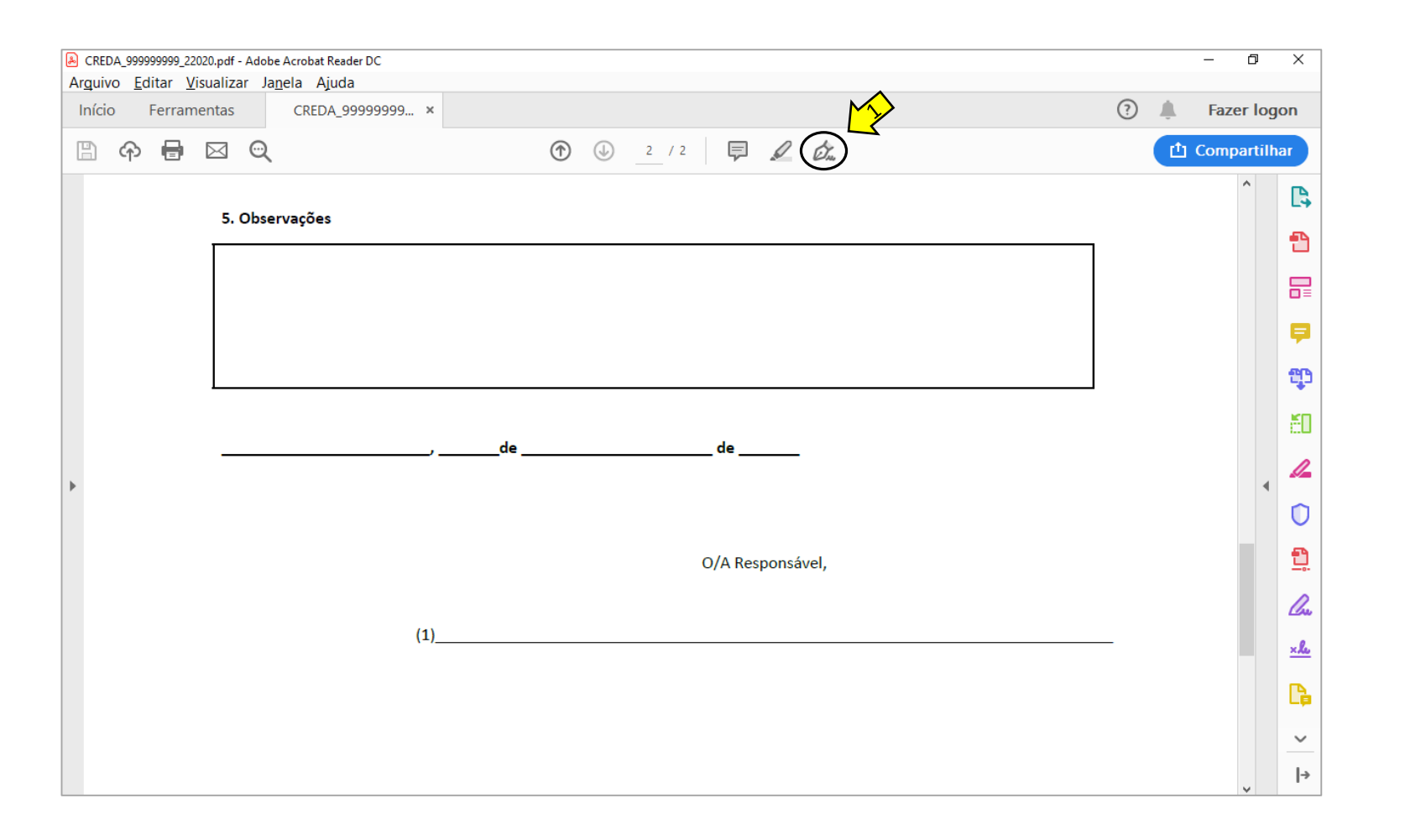

1. Selecionar a opção de assinatura de documentos

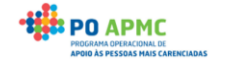

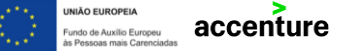

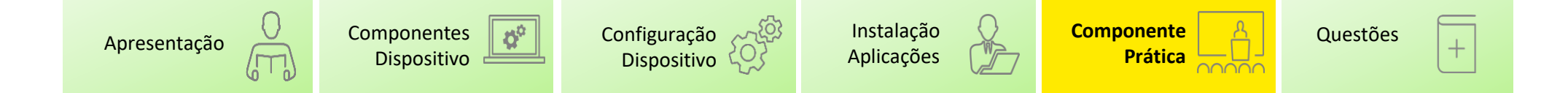

#### **Componente Prática** – Assinatura de Credenciais B (2/4)

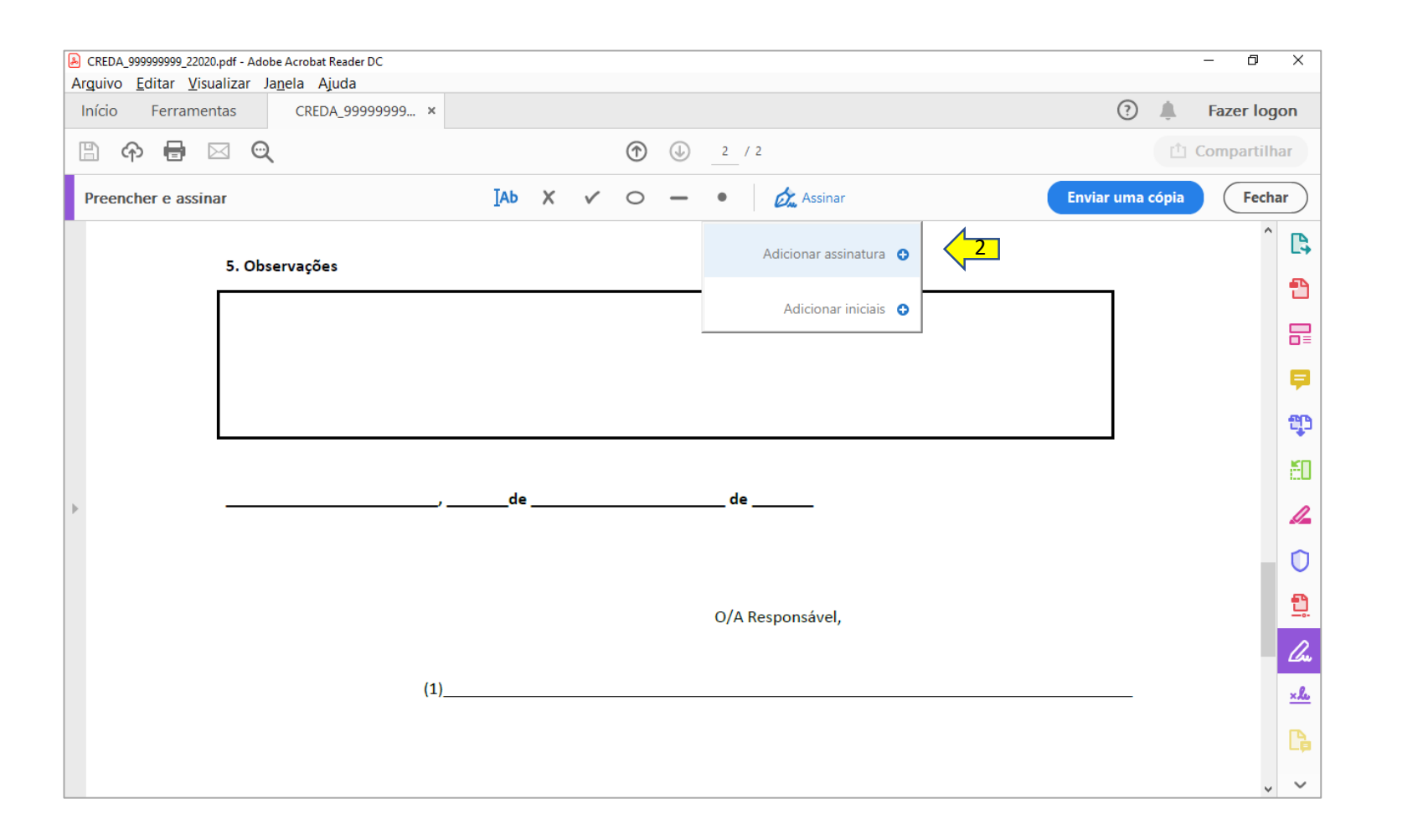

2. Adicionar uma nova assinatura

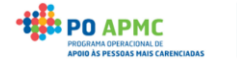

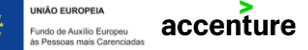

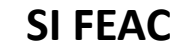

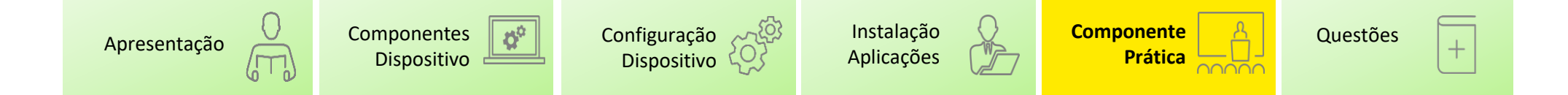

#### **Componente Prática** – Assinatura de Credenciais B (3/4)

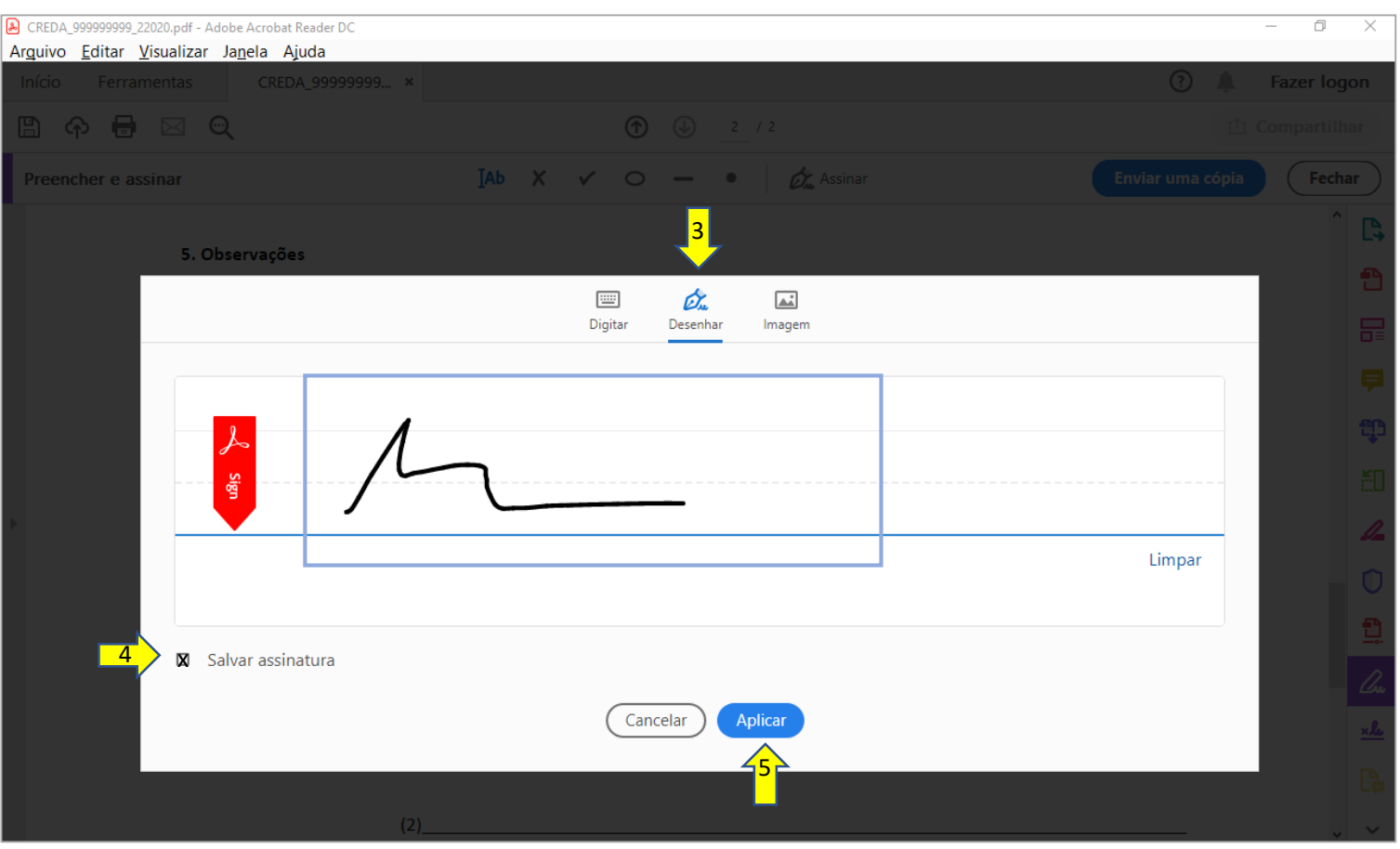

3. Selecionar a opção "Desenhar" 4. Retirar a opção "Salvar assinatura" 5. Assinar e Selecionar a opção "Aplicar"

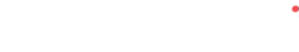

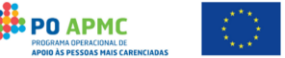

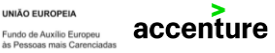

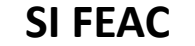

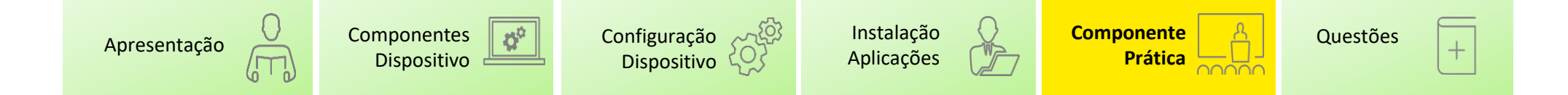

#### **Componente Prática** – Assinatura de Credenciais B (4/4)

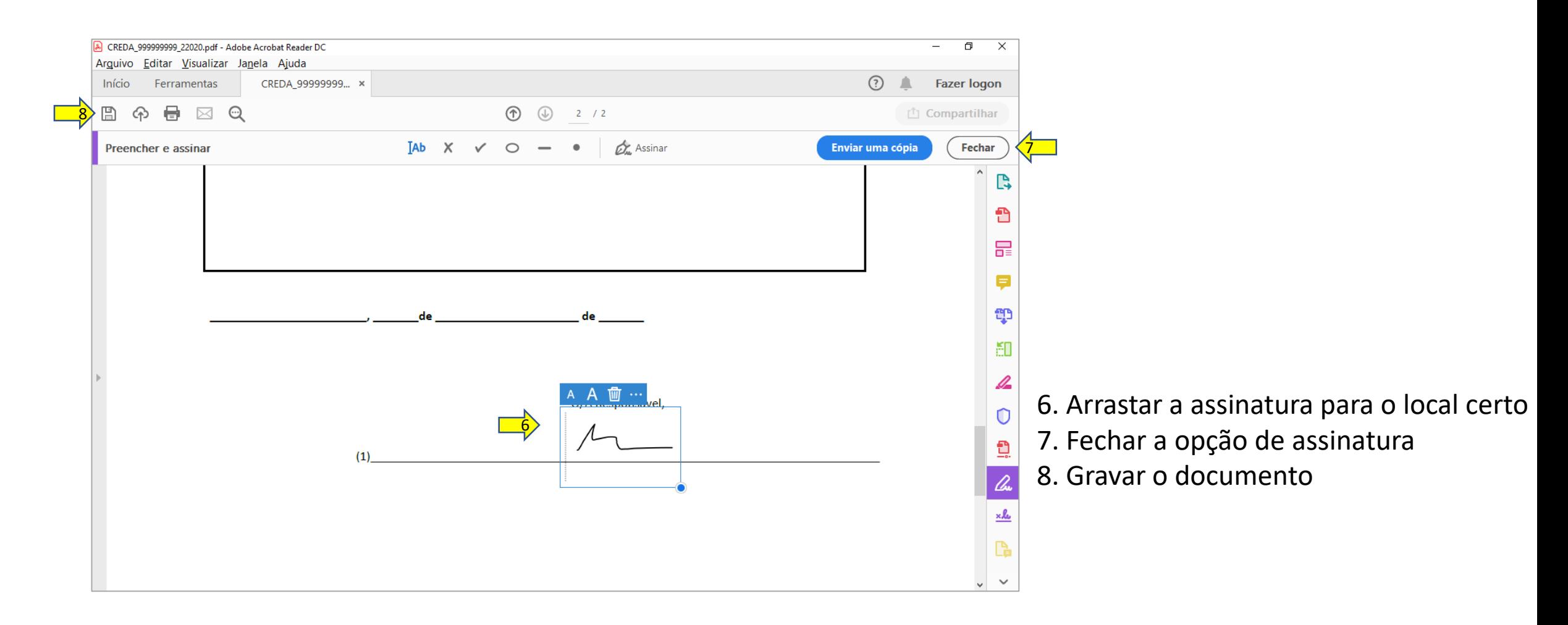

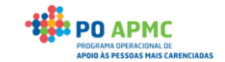

accenture

undo de Auxílio Europeu

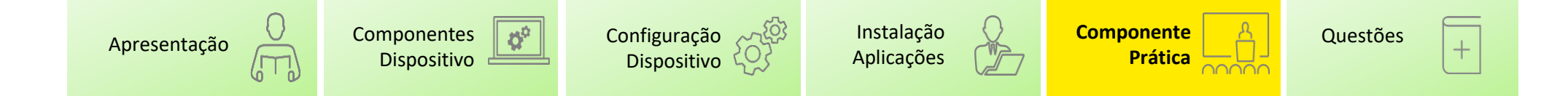

#### **Componente Prática** – Upload de Credenciais B (1/3)

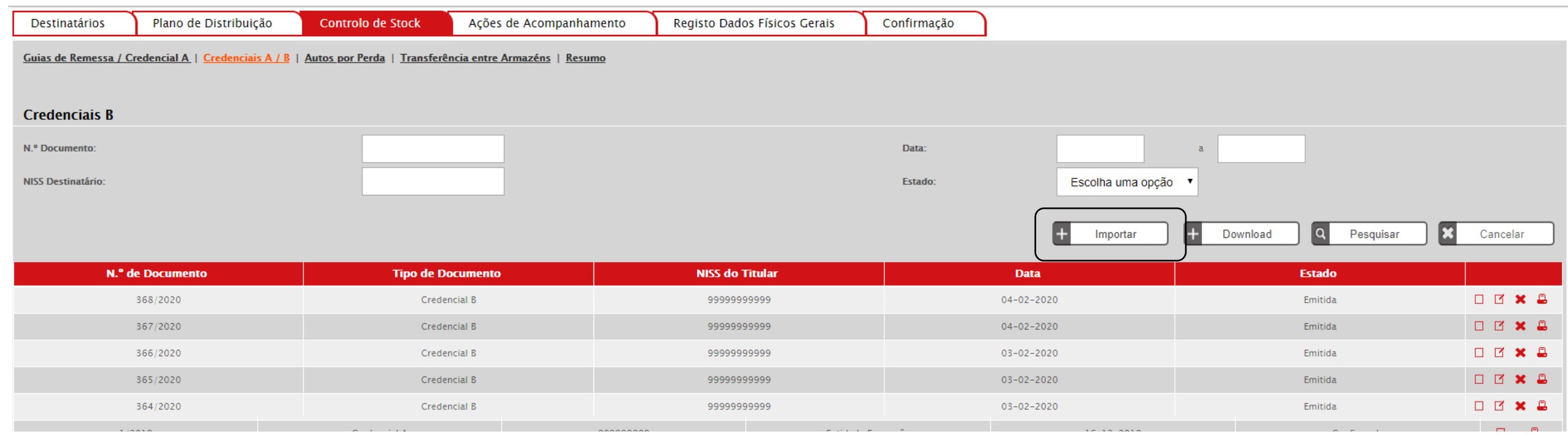

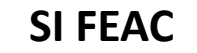

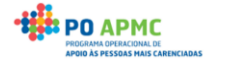

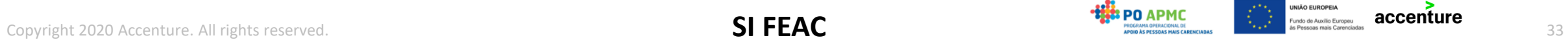

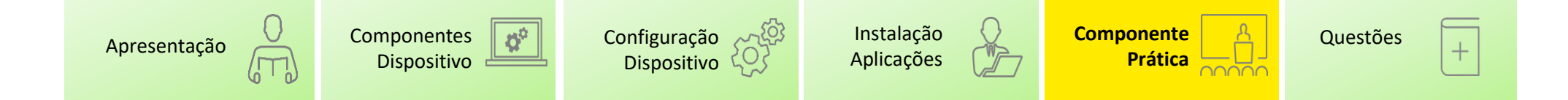

### **Componente Prática** – Upload de Credenciais B (2/3)

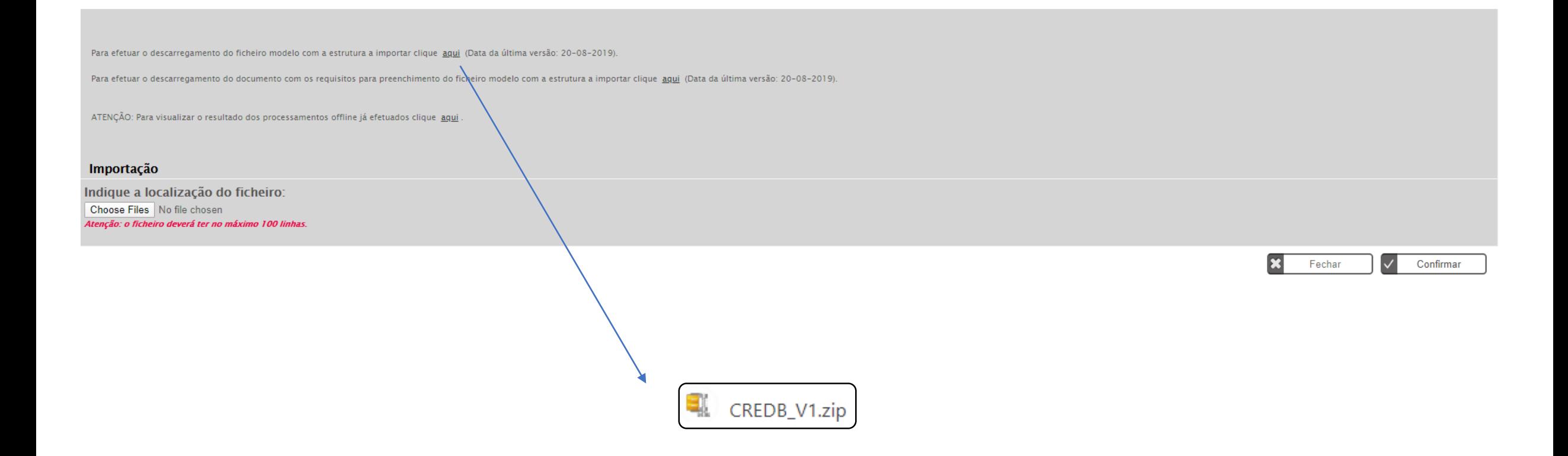

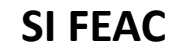

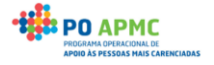

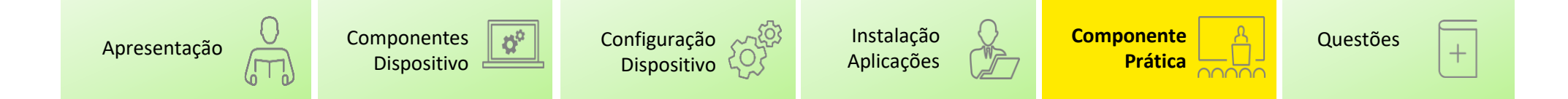

#### **Componente Prática** – Upload de Credenciais B (3/3)

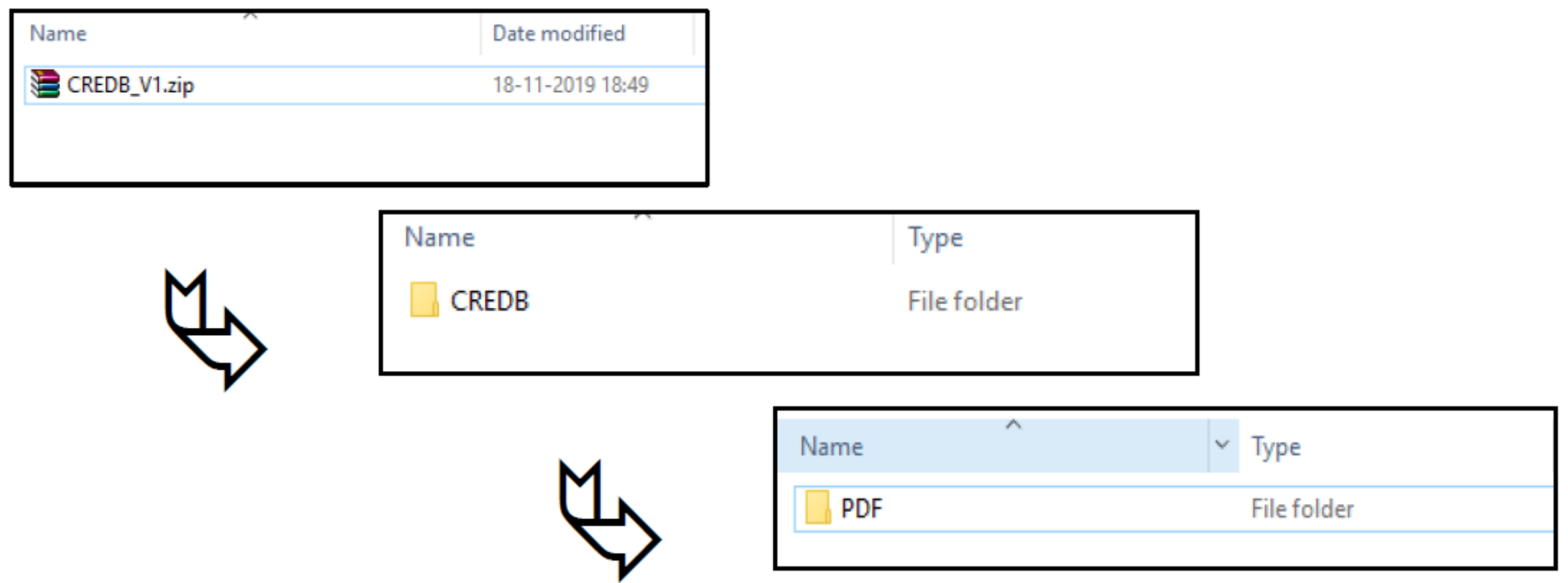

- Colocar as credenciais B na pasta **PDF**, com o nome e formato correto, tal como descrito e **comprimir** a pasta **CREDB.**
- Apenas é possível importar no máximo 100 credenciais de cada vez.

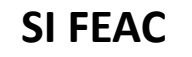

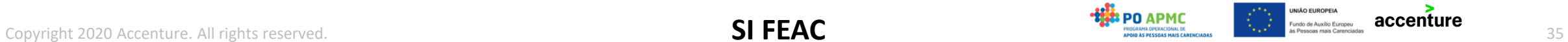

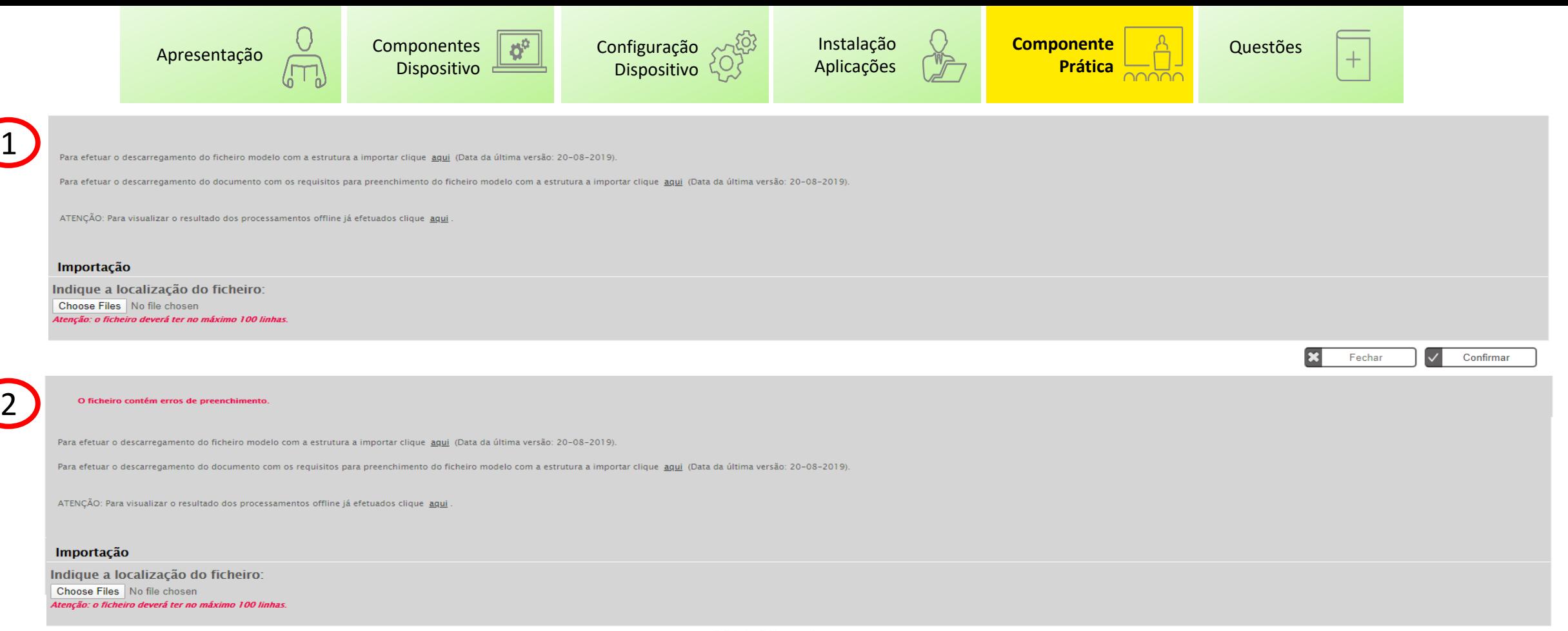

43

O ficheiro foi importado com sucesso.

**SI FEAC**

Para efetuar o descarregamento do com os dados das credencias B a serem registadas clique aqui (Data da última versão: 20-08-2019).

Para efetuar o descarregamento do documento com os requisitos para preenchimento do com os dados das credencias B a serem registadas clique agui (Data da última versão: 10-01-2020).

ATENÇÃO: Para visualizar o resultado dos processamentos offline já efetuados clique aqui .

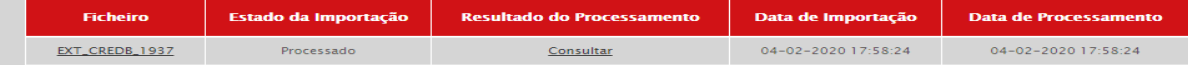

#### Importação

Indique a localização do ficheiro: Choose Files No file chosen Atenção: o ficheiro deverá ter no máximo 100 linhas.

Copyright 2020 Accenture. All rights reserved. The confirmary content of the confirmary confirmary confirmary confirmary confirmary confirmary confirmary confirmary confirmary confirmary confirmary confirmary confirmary co

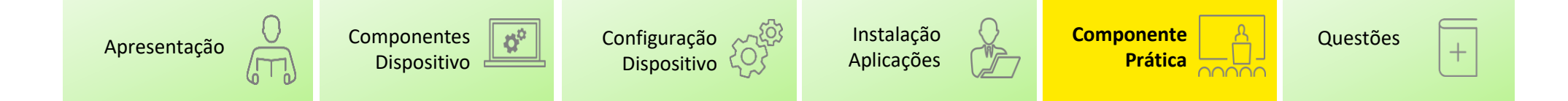

### **Componente Prática** - Planos de Distribuição / Emissão de credenciais A (1/2)

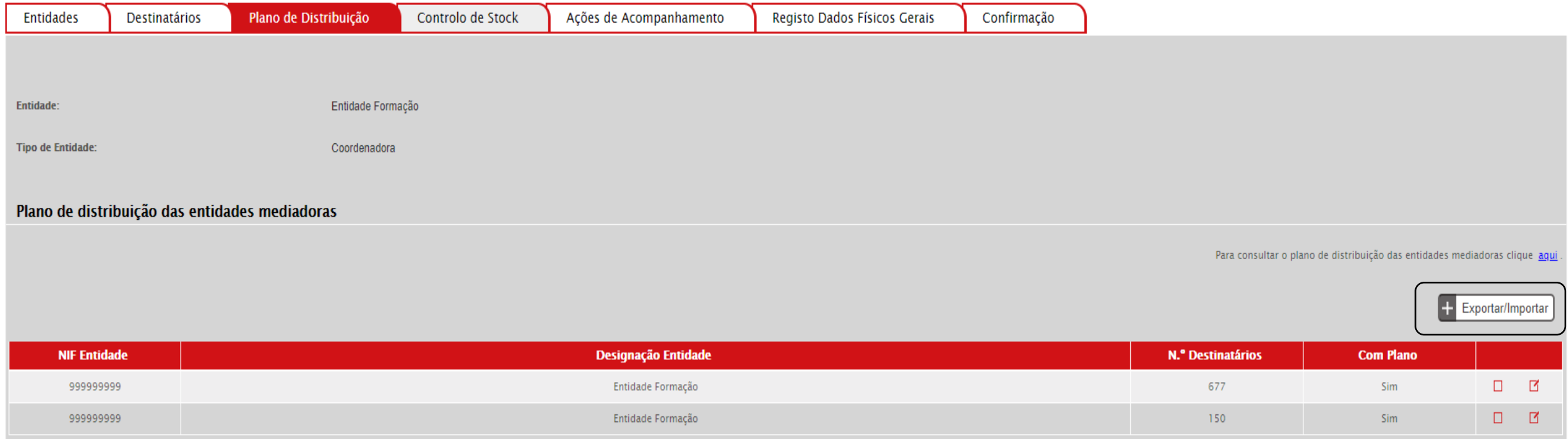

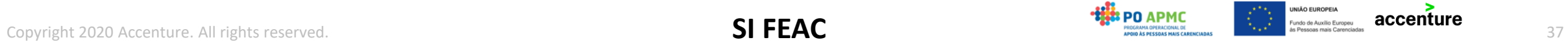

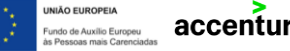

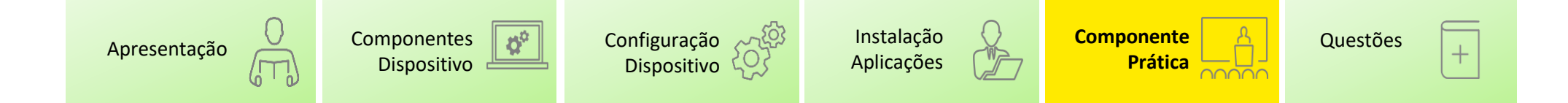

#### **Componente Prática** - Planos de Distribuição / Emissão de credenciais A (2/2)

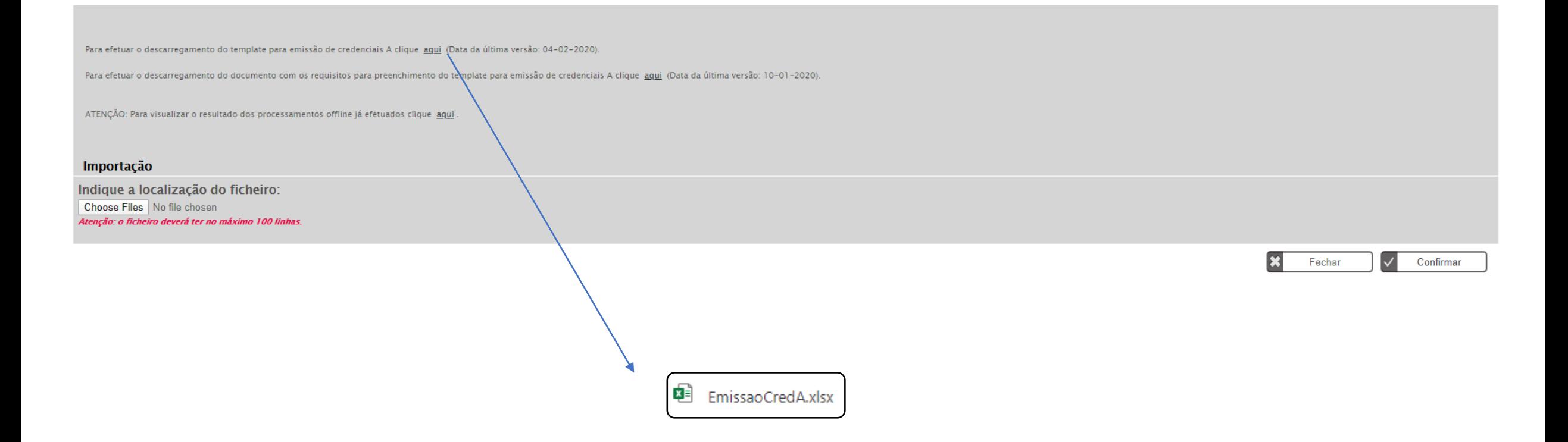

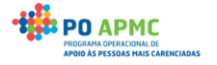

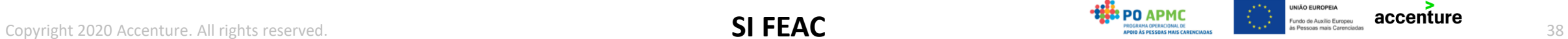

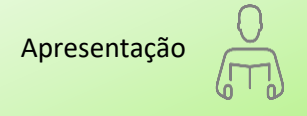

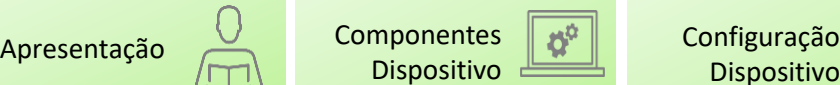

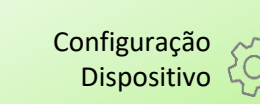

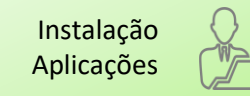

**Instalação < [Componente](#page-27-0) | A | [Questões](#page-45-0) Prática**

 $+$ 

## Colunas não editáveis Colunas editáveis exceto a "Com Plano"

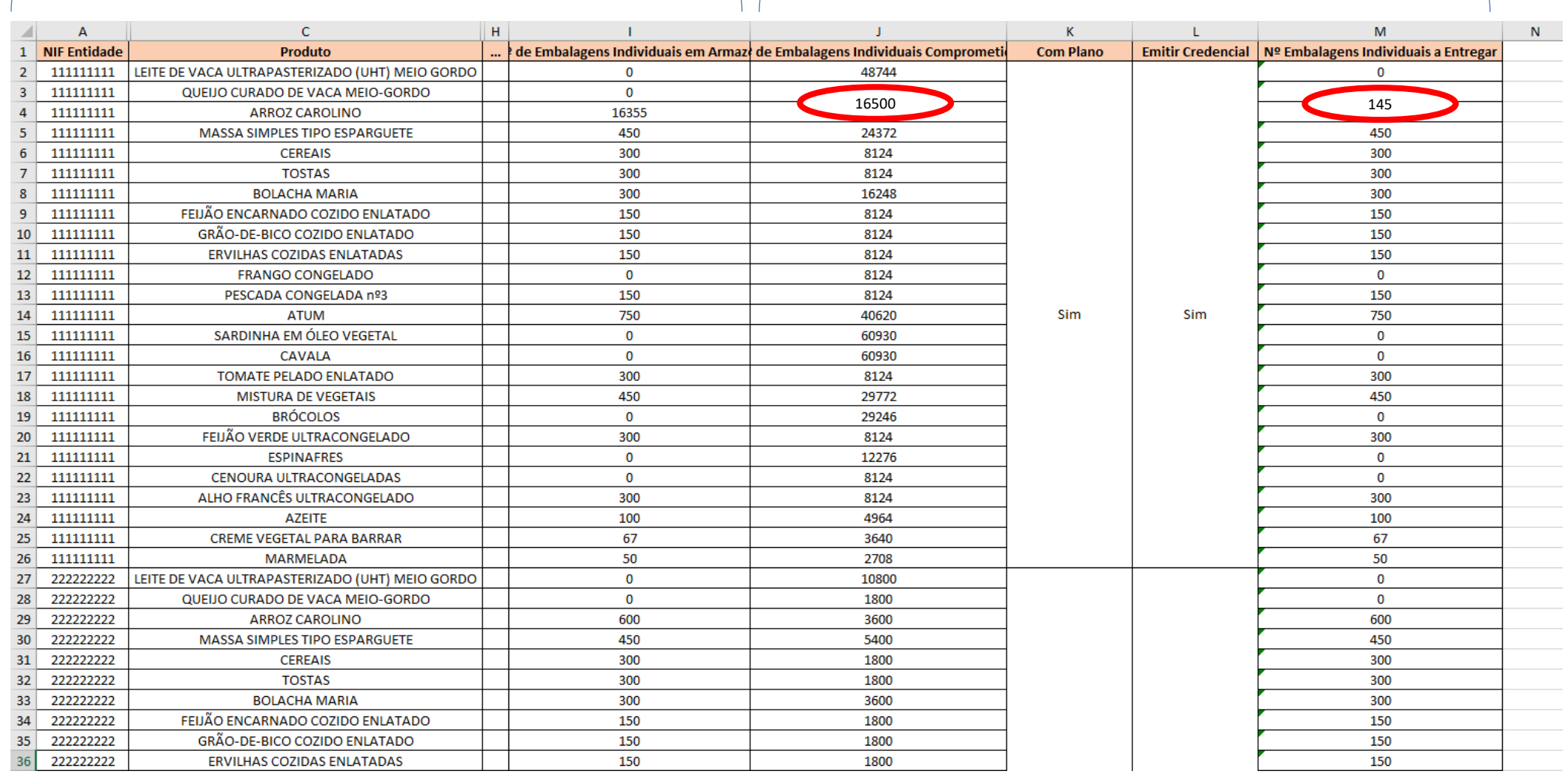

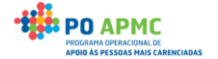

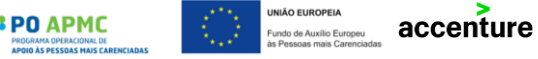

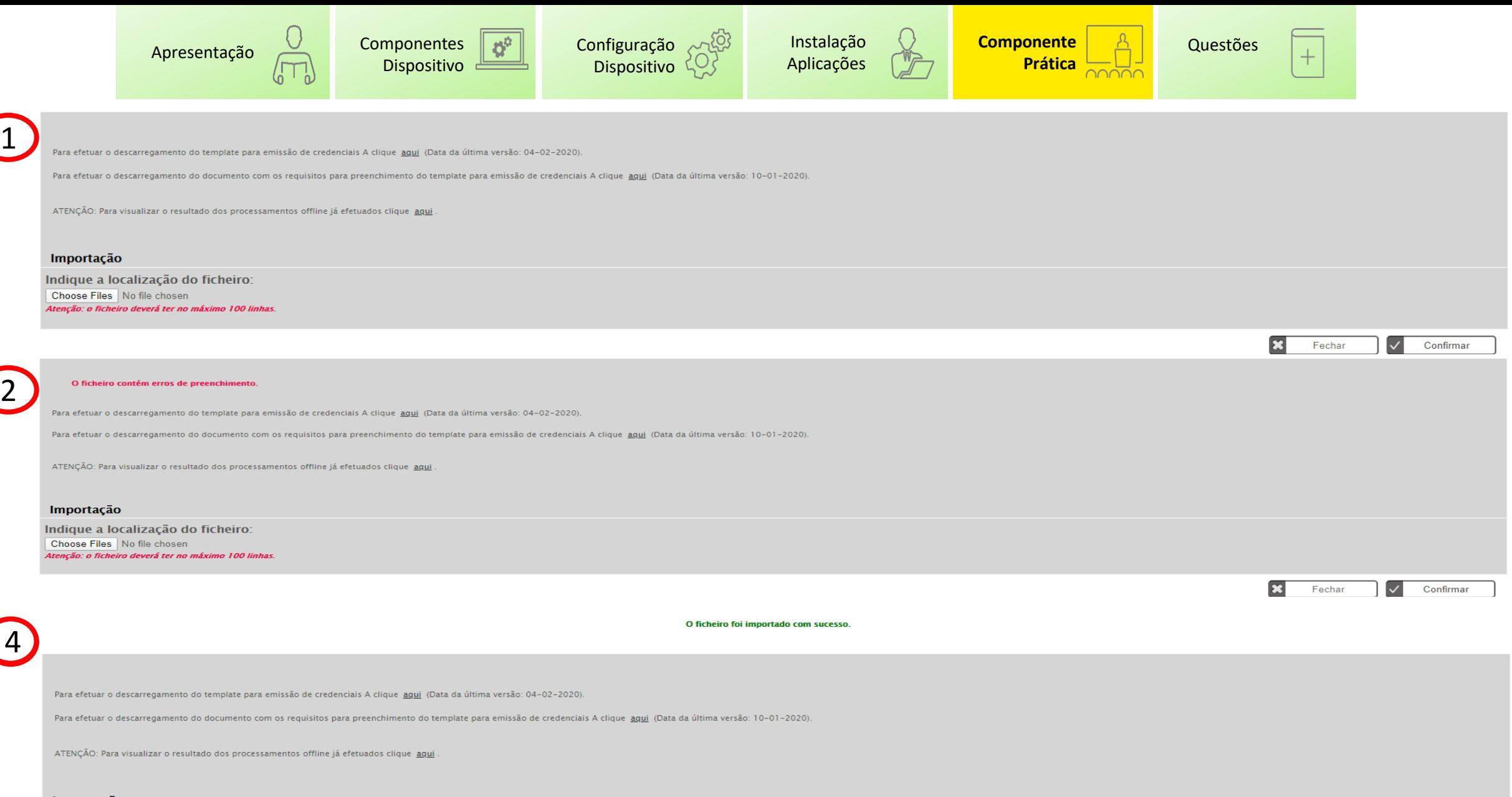

#### Importação

Indique a localização do ficheiro: Choose Files No file chosen Atenção: o ficheiro deverá ter no máximo 100 linhas. **SI FEAC** Copyright 2020 Accenture. All rights reserved. <sup>40</sup>

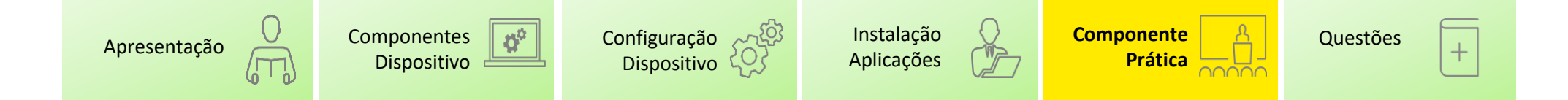

#### **Componente Prática** - Planos de Distribuição / Emissão de credenciais B (1/2)

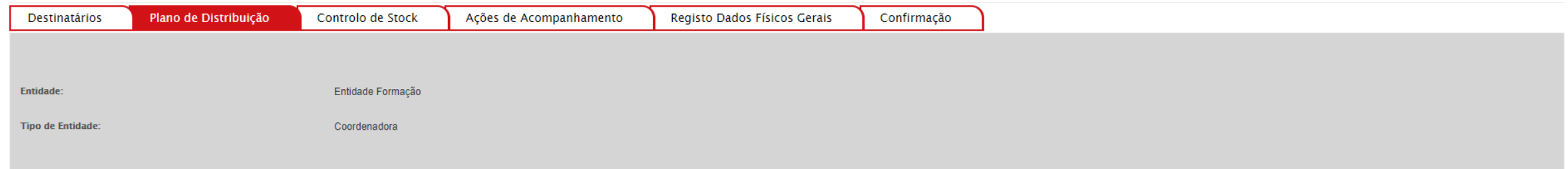

#### Resumo do plano de distribuição enquanto entidade mediadora

![](_page_40_Picture_71.jpeg)

#### Plano de distribuição dos agregados familiares

NISS:

Para consultar o plano de distribuição dos agregados familiares clique aqui

![](_page_40_Picture_9.jpeg)

![](_page_40_Picture_72.jpeg)

![](_page_40_Picture_12.jpeg)

![](_page_40_Picture_13.jpeg)

![](_page_40_Picture_14.jpeg)

![](_page_41_Picture_0.jpeg)

#### **Componente Prática** - Planos de Distribuição / Emissão de credenciais B (2/2)

![](_page_41_Picture_2.jpeg)

![](_page_41_Picture_4.jpeg)

![](_page_41_Picture_5.jpeg)

![](_page_42_Picture_0.jpeg)

![](_page_42_Picture_1.jpeg)

![](_page_42_Picture_2.jpeg)

 $+$ 

#### Colunas não editáveis Colunas editáveis exceto a "Com Plano"

![](_page_42_Picture_66.jpeg)

![](_page_42_Picture_8.jpeg)

![](_page_42_Picture_10.jpeg)

![](_page_43_Picture_0.jpeg)

![](_page_44_Picture_0.jpeg)

#### **Conclusões**

Em súmula, a utilização dos tablets permitirá potenciar um conjunto de funcionalidades para simplificar a utilização do SI FEAC a grande escala, nomeadamente:

- ❖ Download de um conjunto credenciais
- ❖ Upload de um conjunto credenciais
- ❖ Planos de Distribuição e Emissão de um conjunto credenciais

![](_page_44_Picture_6.jpeg)

![](_page_44_Picture_7.jpeg)

<span id="page-45-0"></span>![](_page_45_Picture_0.jpeg)

![](_page_45_Picture_1.jpeg)

Prática COOOO

## Dúvidas?

![](_page_45_Picture_3.jpeg)

![](_page_45_Picture_4.jpeg)

![](_page_45_Picture_6.jpeg)